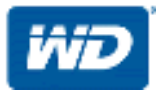

# My Passport**®** Wireless Pro

# Harde schijf met Wi-Fi

# Gebruikershandleiding

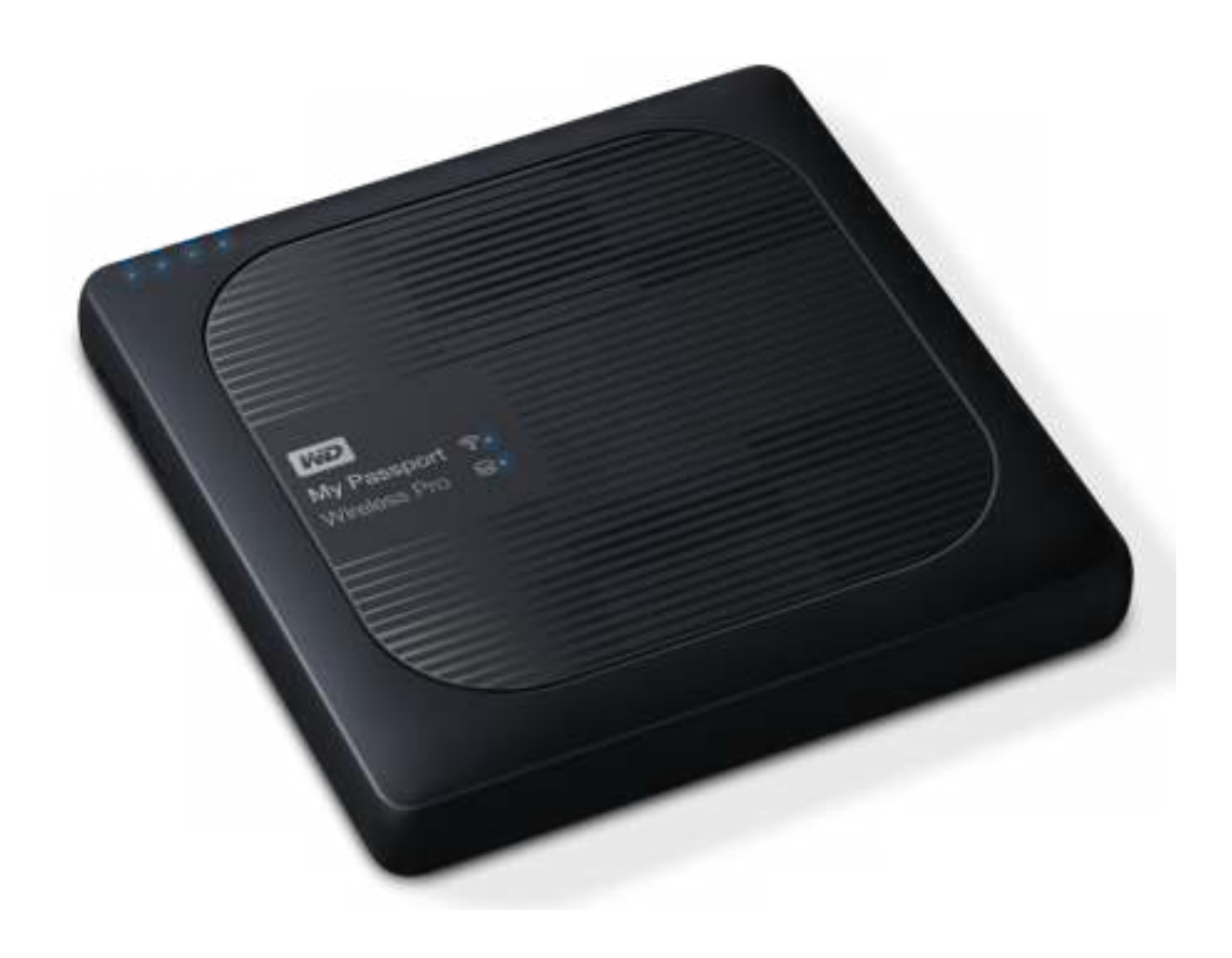

# WD-service en -ondersteuning

Mocht u tegen een probleem aanlopen, geeft u ons dan eerst de kans om dit aan te pakken voordat u dit product retourneert. De meeste technische vragen kunnen worden beantwoord via onze kennisbank of de ondersteuning via onze e-mailservice op http://support.wd.com. Als het antwoord niet aanwezig is of als het uw voorkeur geniet, neemt u dan contact op met WD™ via het voor u beste onderstaande telefoonnummer.

Uw product bevat tijdens de garantieperiode 30 dagen gratis telefonische ondersteuning. Deze periode van 30 dagen begint op de dag dat u voor het eerst telefonisch contact hebt met de technische ondersteuning van WD. Emailondersteuning is gratis gedurende de hele garantieperiode en onze uitgebreide kennisbank is dag en nacht beschikbaar. Om ons te helpen u van nieuws en diensten op de hoogte te houden, verzoeken wij u uw product online te registreren via http://register.wd.com.

# Toegang tot online ondersteuning

Bezoek onze website voor productondersteuning op http://support.wd.com en maak een keuze uit deze onderwerpen:

- **Downloads**: download stuurprogramma's, software en updates voor uw WD-product.
- **Registratie**: registreer uw WD-product om de nieuwste updates en speciale aanbiedingen te ontvangen.
- **Garantie & RMA Diensten**: voor garantie, productvervanging (RMA), RMA-status en informatie over herstel van gegevens.
- **Kennisbank**: zoek op trefwoord, zinsdeel of antwoord-id.
- **Installatie**: ontvang online-installatiehulp voor uw WD-product of -software.
- **WD Community:** maak contact met andere WD-gebruikers en deel uw ervaring.
- **Leercentrum**: begin hier om het meeste uit uw WD-product te halen. (http://www.wd.com/setup)

## Contact opnemen met de technische ondersteuning van WD

Zorg dat u het serienummer van uw WD-product en informatie over de versie van uw systeemhardware en -software bij de hand hebt wanneer u voor ondersteuning contact met WD opneemt.

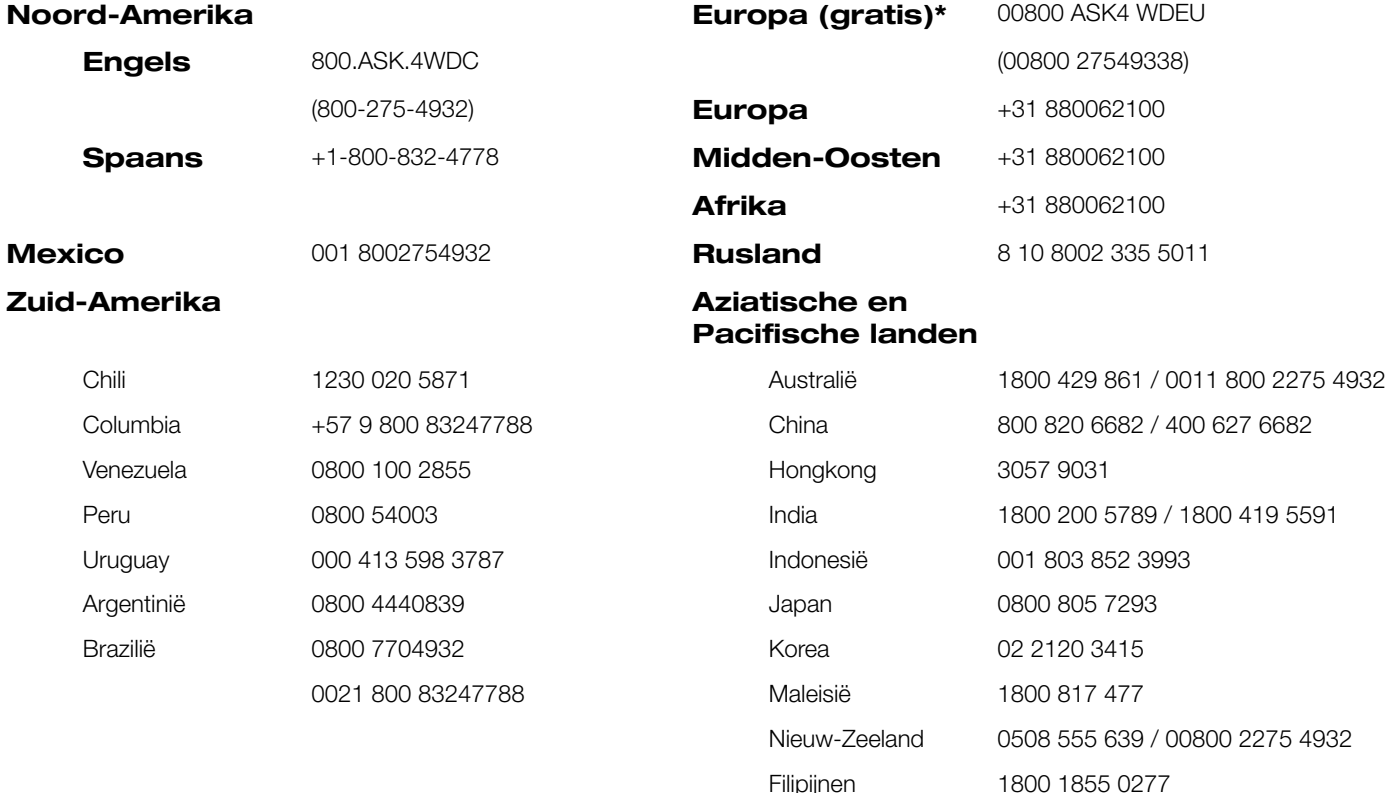

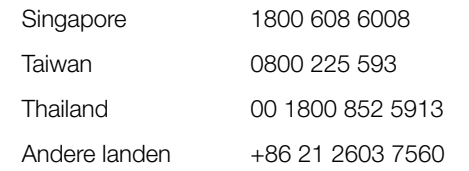

\* Ga voor een lijst WD-ondersteuningsnummers naar http://support.wdc.com/contact/contact.asp?lang=en

## Het WD-product registreren

Registreer uw WD-product om de nieuwste updates en speciale aanbiedingen te ontvangen. U kunt uw schijf eenvoudig online registreren op http://register.wdc.com of door de My Passport Wireless Pro-software te gebruiken.

# **Inhoudsopgave**

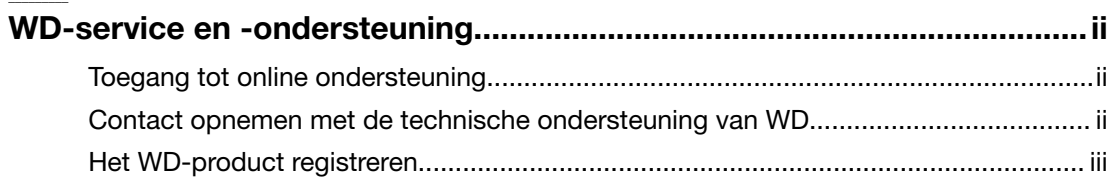

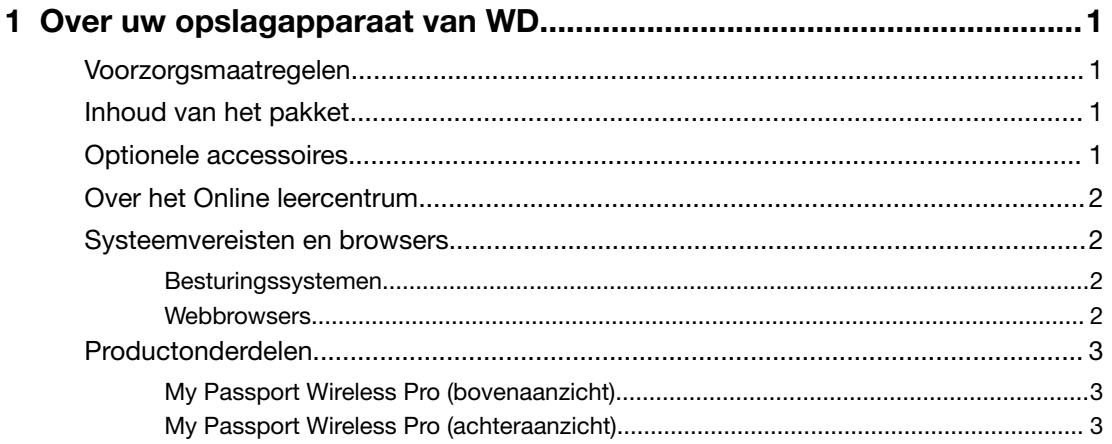

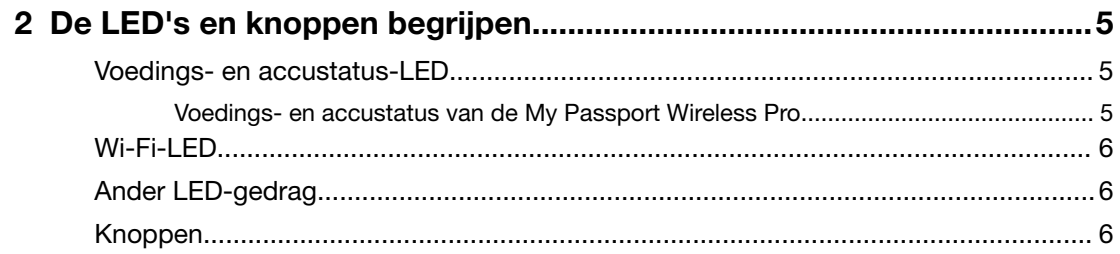

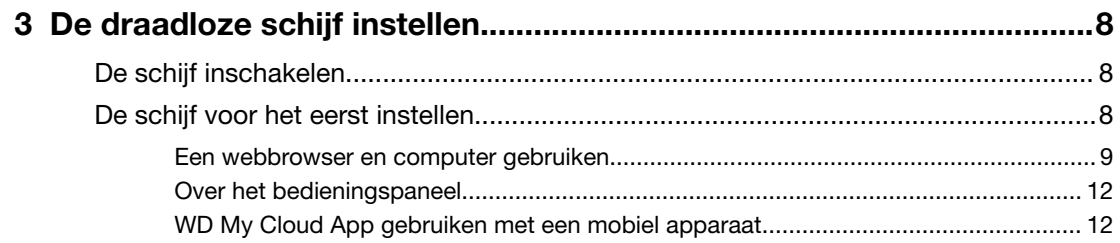

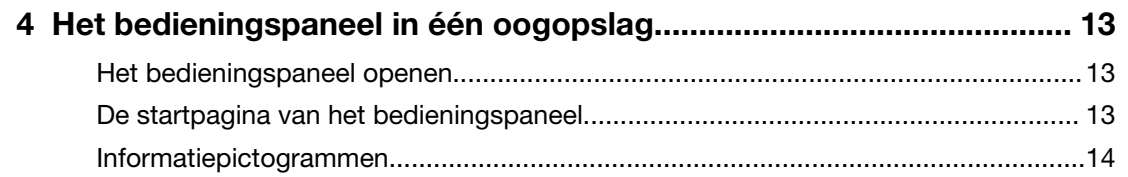

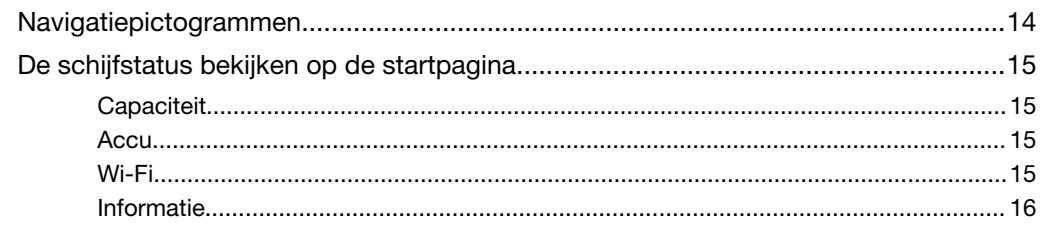

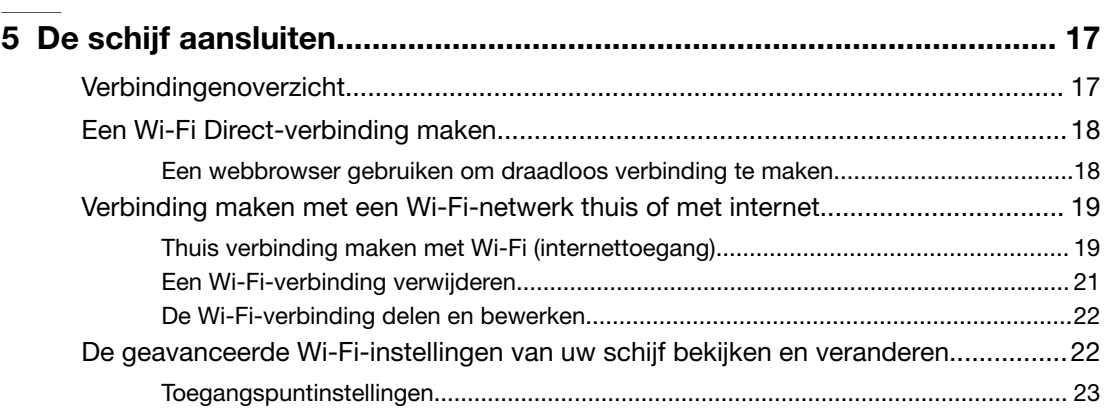

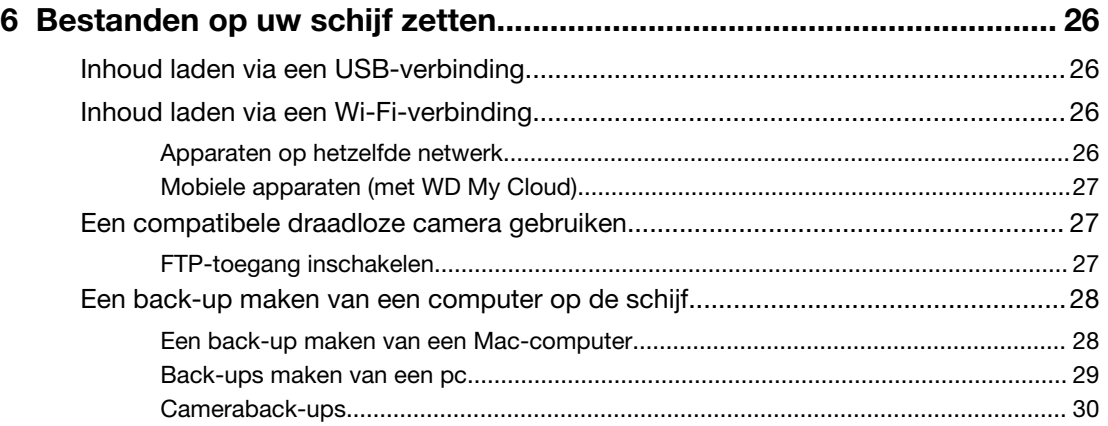

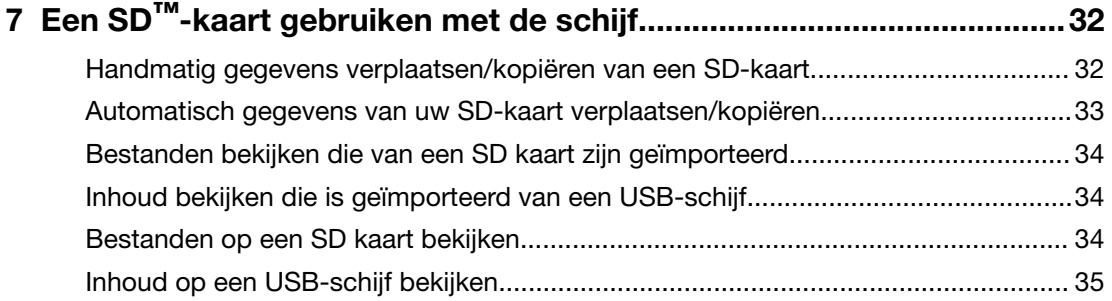

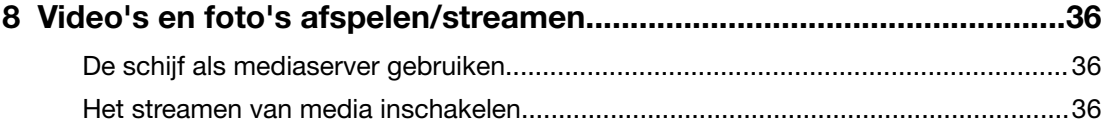

**\_\_\_\_\_\_\_\_\_**

**\_\_\_\_\_\_\_\_\_**

**\_\_\_\_\_\_\_\_\_**

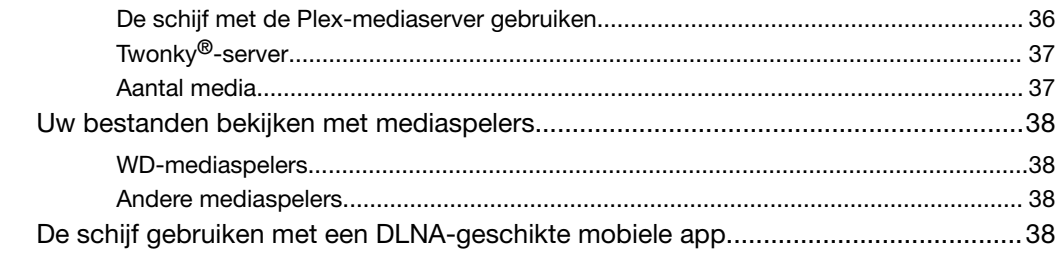

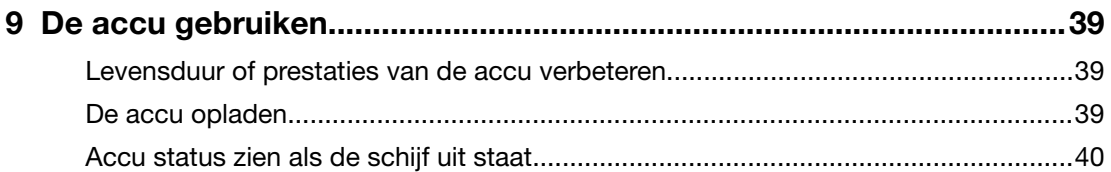

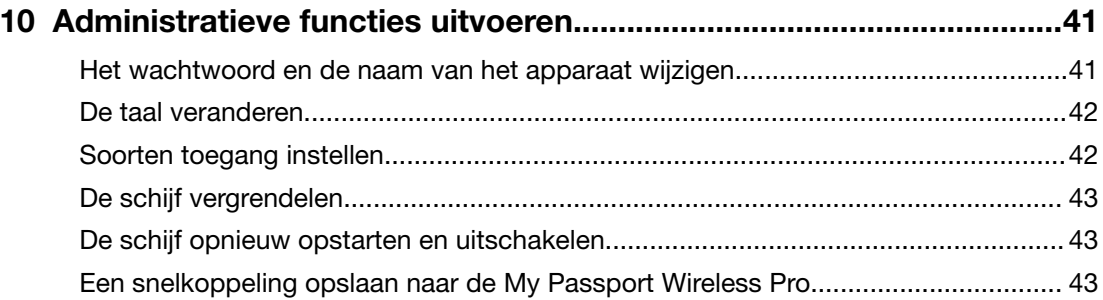

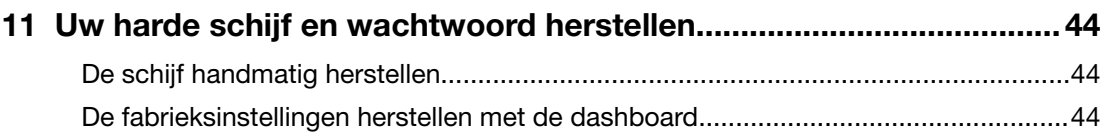

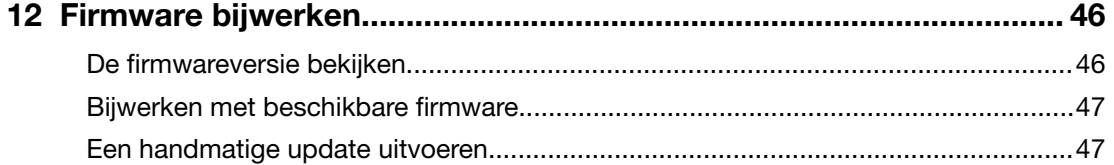

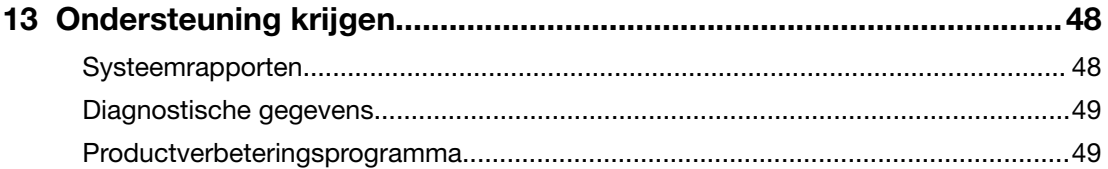

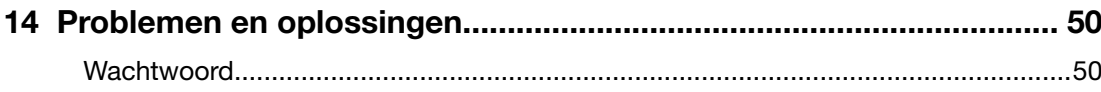

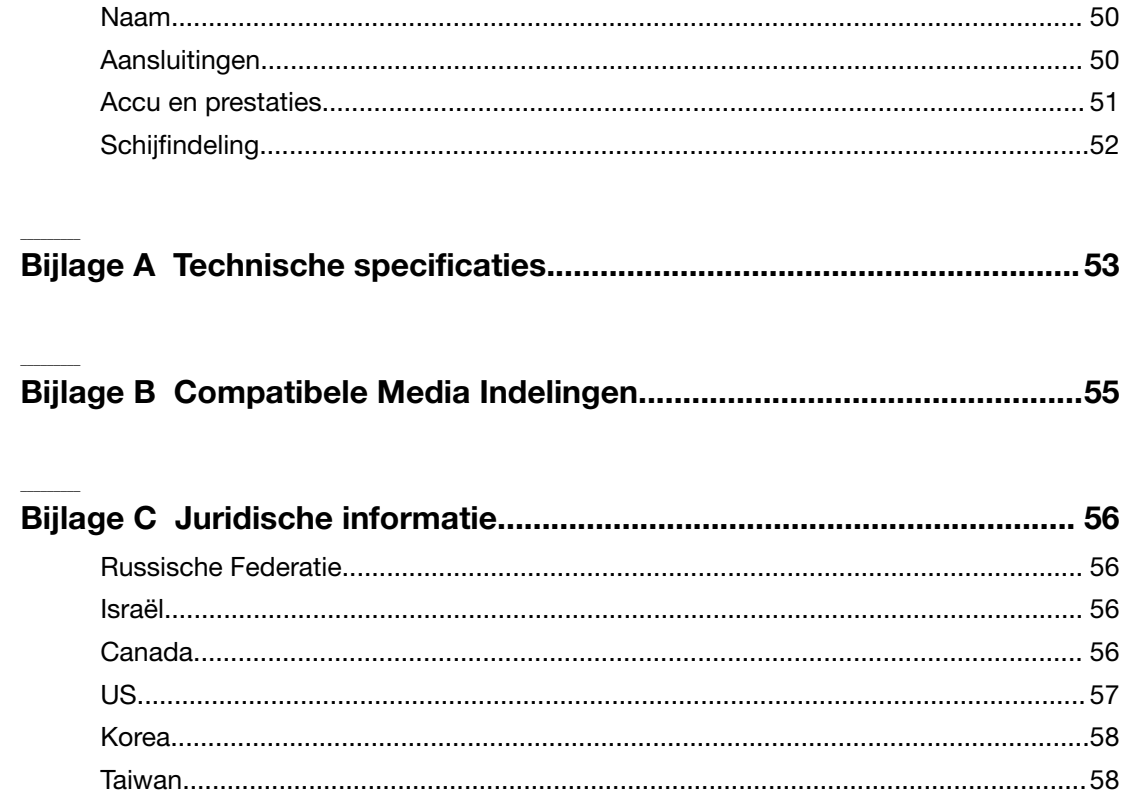

# **Over uw opslagapparaat van WD**

Dit hoofdstuk behandelt de volgende onderwerpen:

Voorzorgsmaatregelen Inhoud van het pakket Optionele accessoires Over het Online leercentrum Systeemvereisten en browsers Productonderdelen

## Voorzorgsmaatregelen

WD-producten zijn precisie-instrumenten waarmee tijdens het uitpakken en installeren voorzichtig moet worden omgegaan. Een ruwe hantering, schokken of trillingen kunnen schijven beschadigen. Neem onderstaande voorzorgsmaatregelen altijd in acht bij het uitpakken en installeren van het product voor externe opslag:

- Laat de schijf niet vallen en stoot deze nergens tegenaan.
- Verplaats de schijf niet als deze is ingeschakeld.
- Plaats het apparaat niet op tapijt. Zorg ervoor dat het apparaat zich op een schoon, stevig en stabiel oppervlak bevindt.

# Inhoud van het pakket

Uw My Passport Wireless Pro-opslagschijfpakket bevat:

- My Passport Wireless Pro-opslagschijf
- USB 3.0-kabel
- USB AC-stroomadapter
- Beknopte installatiegids

## Optionele accessoires

Ga voor meer informatie over optionele accessoires voor WD-producten naar:

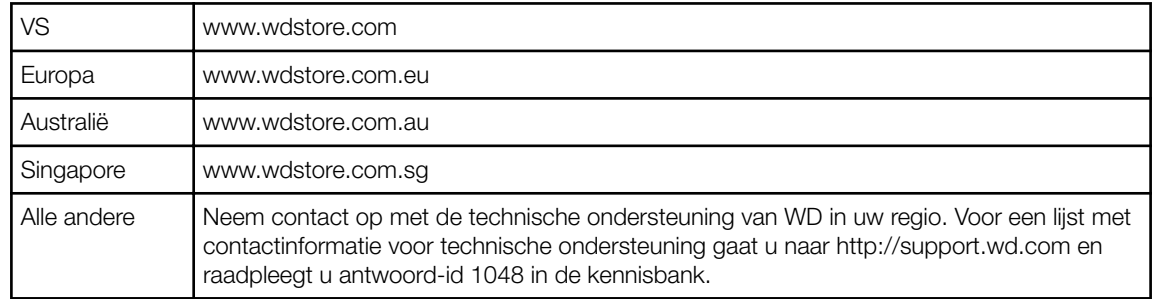

# Over het Online leercentrum

In WD's online leercentrum vindt u de meest actuele informatie, instructies en software waarmee gebruikers het maximale uit hun WD-opslag kunnen halen. Deze online gids is een interactieve hulpbron die gebruikers helpt bij de installatie en het gebruik van hun My Passport Wireless Pro-schijf. Met het Online leercentrum kunt u:

- Meer te weten komen over uw nieuwe product.
- De nieuwste software voor uw product downloaden.
- Diepgaande, interactieve informatie vinden over hoe u de functies van uw product kunt verkennen.
- Toegang krijgen tot een hulpbron die altijd online beschikbaar is, zonder handleiding of cd.

# Systeemvereisten en browsers

### Besturingssystemen

### Windows® Mac OS X<sup>®</sup>

- Windows 10
- Windows 8
- Windows 7

▪ El Capitan (Mac OS 10.11)

- Yosemite (Mac OS 10.10)
- Mountain Lion (Mac OS 10.8)
- Lion (Mac OS 10.7)

**Opmerking:** Afhankelijk van de hardwareconfiguratie en het besturingssysteem van uw computer kan de compatibiliteit afwijken.

Installeer altijd de nieuwste software-update voor de hoogste prestaties en betrouwbaarheid.

### **Webbrowsers**

- Internet Explorer 10.0 en hoger op ondersteunde Windows-computers
- Safari 6.0 en hoger op ondersteunde Mac-computers
- Firefox 30 en hoger op ondersteunde Windows- en Mac-computers
- Google Chrome 31 en hoger op ondersteunde Windows- en Mac-computers

# Productonderdelen

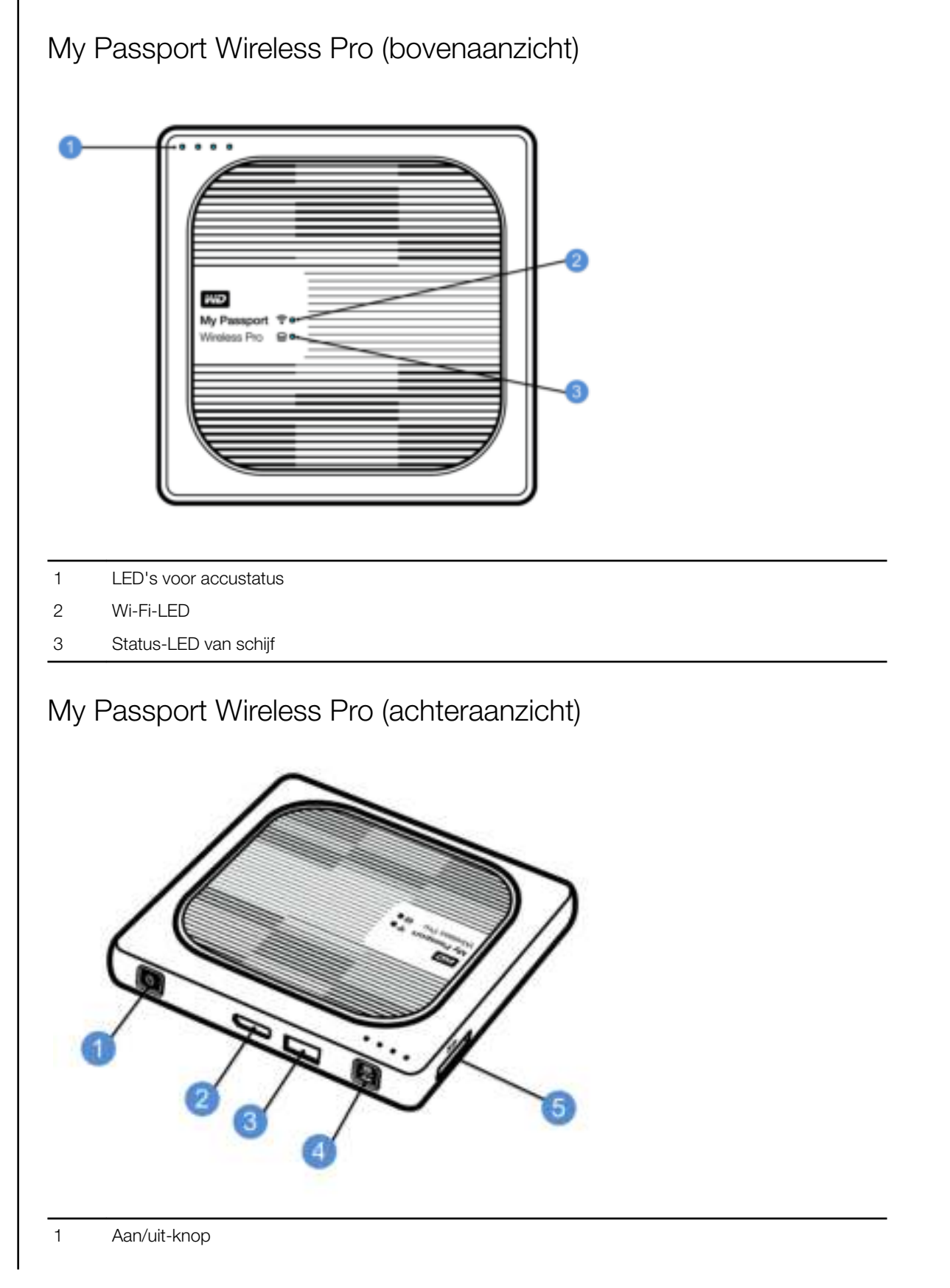

- 2 USB 3.0-poort (om verbinding te maken met een computer en voor opladen)
- 3 USB 2.0-hostpoort (voor andere USB-apparaten)
- 4 Accustatus, Wi-Fi Protected Setup (WPS) en back-ups van een SD-kaart
- 5 SD-kaartpoort

# **De LED's en knoppen begrijpen**

Dit hoofdstuk behandelt de volgende onderwerpen:

Voedings- en accustatus-LED Wi-Fi-LED

Ander LED-gedrag

Knoppen

## Voedings- en accustatus-LED

De My Passport Wireless Pro wordt in de fabriek al opgeladen. Het kan echter zijn dat de accu niet meer 100% vol is wanneer u hem uit de doos haalt, aangezien de accu al enige periode op voorraad of onderweg kan zijn geweest.

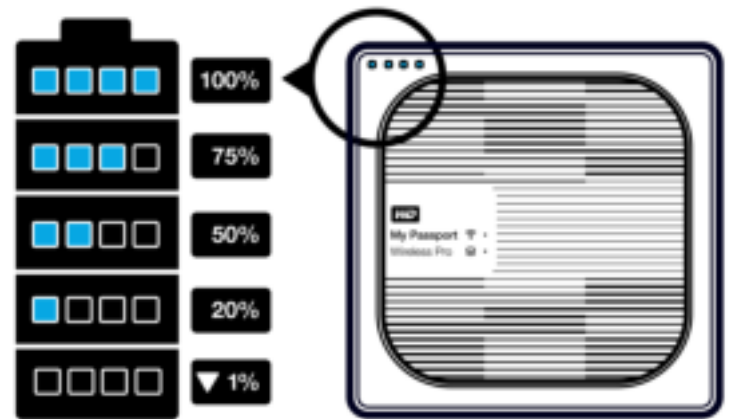

### Voedings- en accustatus van de My Passport Wireless Pro

In de onderstaande tabel staat wat het gedrag van de voedings- en accustatus-LED's van de My Passport Wireless Pro betekenen.

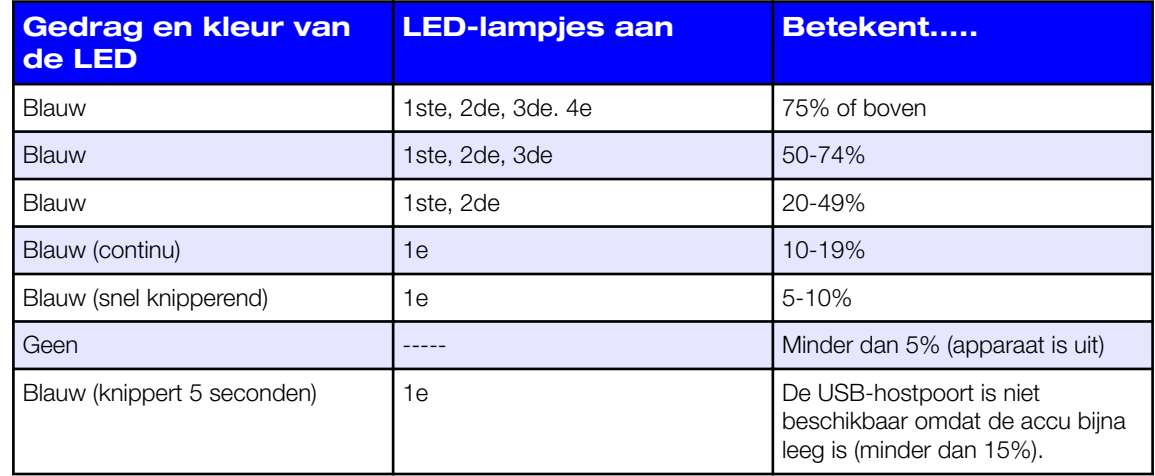

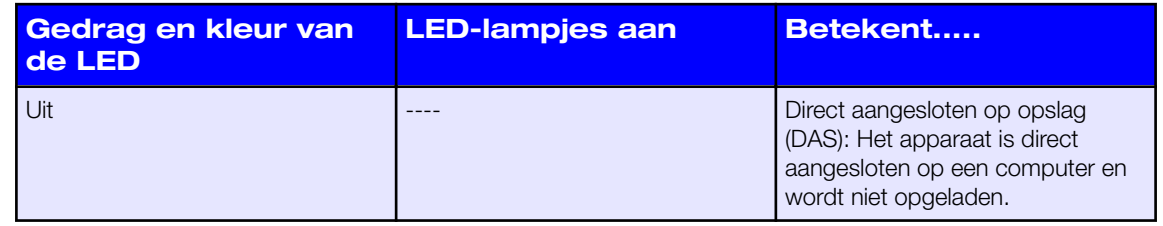

# Wi-Fi-LED

De Wi-Fi-LED staat uit wanneer u de My Passport Wireless Pro uit de doos haalt.

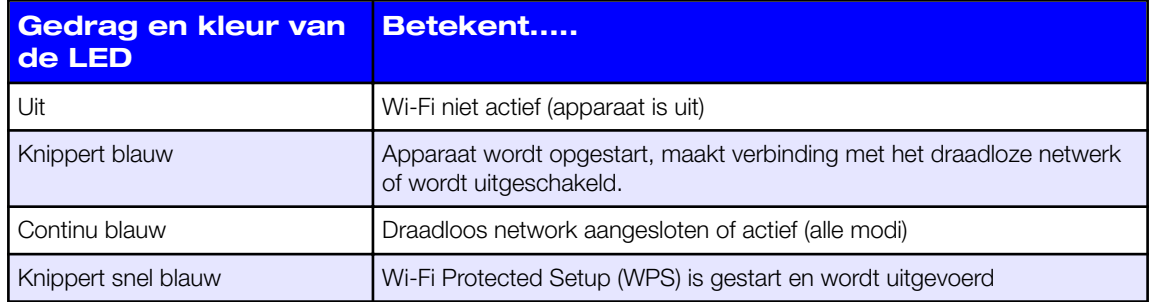

# Ander LED-gedrag

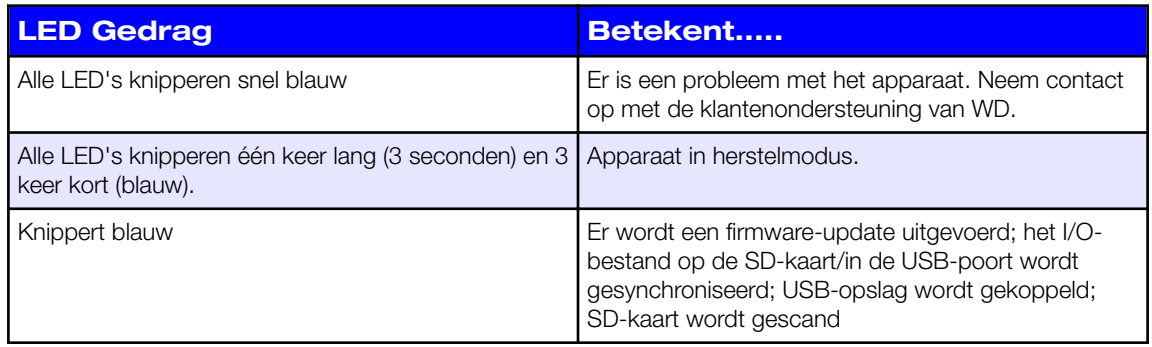

# Knoppen

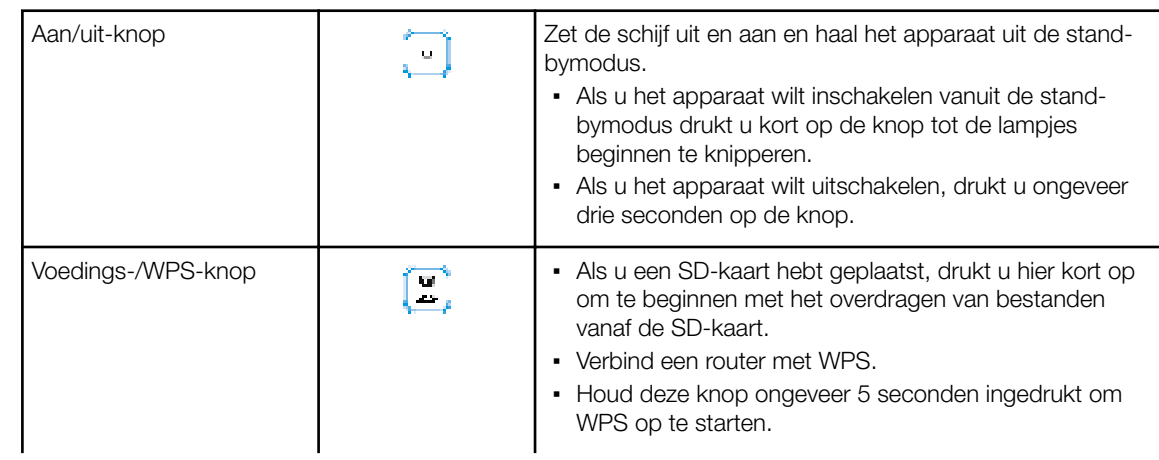

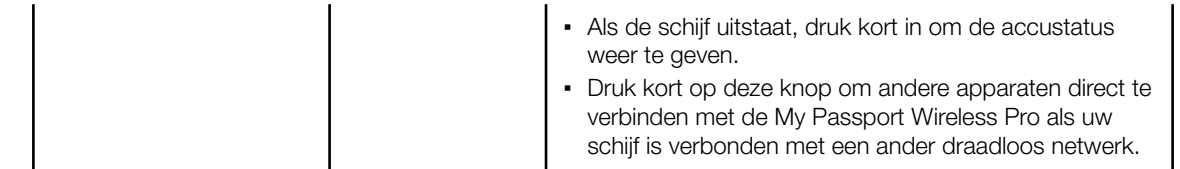

# **De draadloze schijf instellen**

Dit hoofdstuk behandelt de volgende onderwerpen:

De schijf inschakelen

De schijf voor het eerst instellen

## De schijf inschakelen

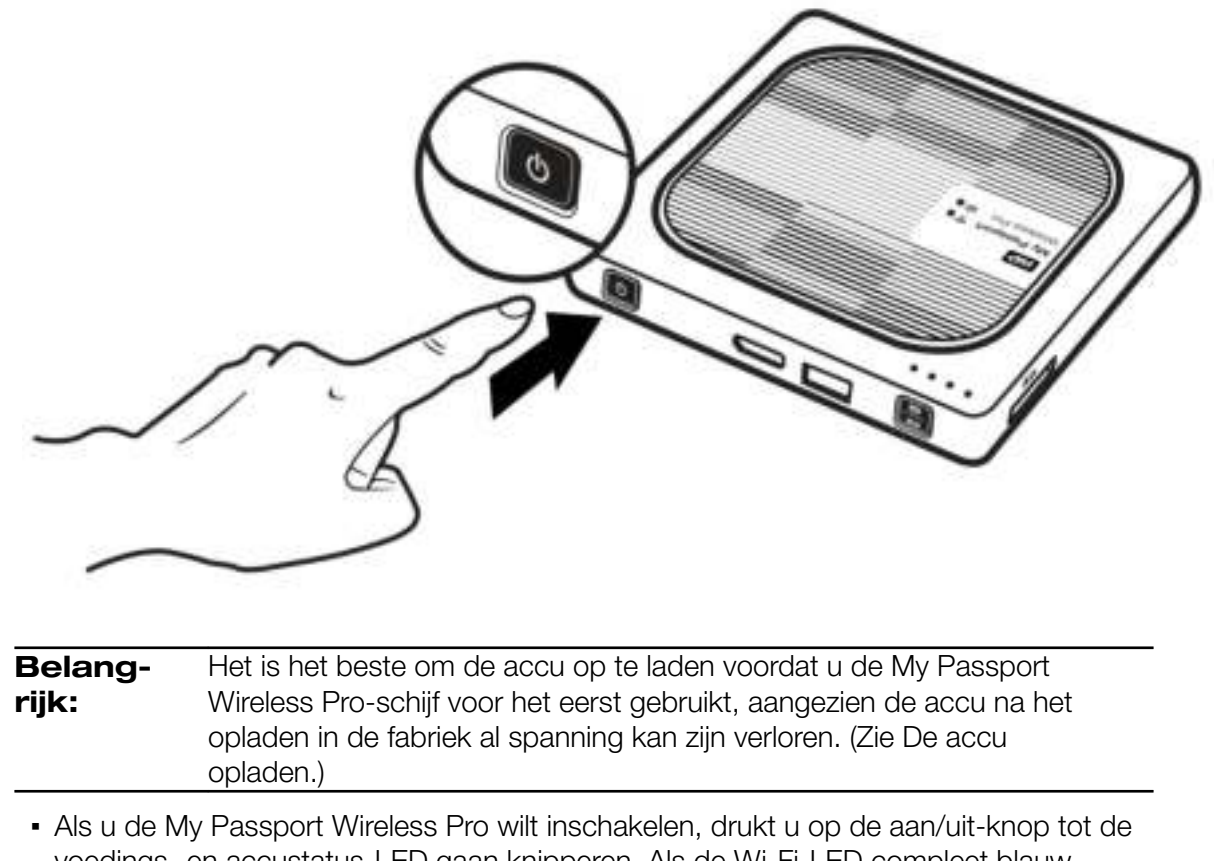

voedings- en accustatus-LED gaan knipperen. Als de Wi-Fi-LED compleet blauw oplicht kan de schijf verbinding maken.

**Opmerking:** Om de schijf uit te zetten, houd u de aan/uit-knop ongeveer drie seconden ingedrukt tot de voedings- en accustatus-LED uit gaat.

### De schijf voor het eerst instellen

Om de schijf te verbinden en klaar te maken voor draadloos gebruik, gaat u op één van de volgende manieren te werk:

- Gebruik een computer en webbrowser.
- Download en gebruik de WD My Cloud-app op uw smartphone of tablet.

### Een webbrowser en computer gebruiken

**Opmerking:** Zorg ervoor dat detectie van draadloze netwerken is ingeschakeld op uw computer.

- **1.** Zorg ervoor dat de My Passport Wireless Pro is ingeschakeld en controleer of de Wi-Fi-LED brandt.
- **2.** Voer een van de volgende handelingen uit:
	- Klik in Windows op het netwerkpictogram in het meldingengedeelte.
	- Klik op **Systeemvoorkeuren > Netwerk > Wi-Fi op een Mac**
- **3.** Selecteer **My Passport (2,4 GHz) -XXXX** of **My Passport (5 GHz) - XXXX** in de lijst met netwerken. Vervang de XXXX door de laatste vier tekens van het MAC-adres op het label onder aan uw My Passport Wireless Pro.

Het standaardwachtwoord staat afgedrukt op de beknopte installatiegids en op de sticker boven aan uw My Passport Wireless Pro. Als u de sticker of beknopte installatiegids niet kunt vinden: het wachtwoord bestaat uit de laatste acht tekens van het serienummer.

**4.** Open een browser en voer één van de volgende opties in:

**Opmerking:** Ga voor een lijst compatibele browsers naar Systeemvereisten en browsers.

- Windows-computer: **http://mypassport**
- Windows- of Mac-computer: **http://192.168.60.1** (het standaard-IP-adres van de schijf)
- Mac-computer: **http://mypassport.local**
- **5.** Klik op **Licentieovereenkomst** op het scherm Getting Started.

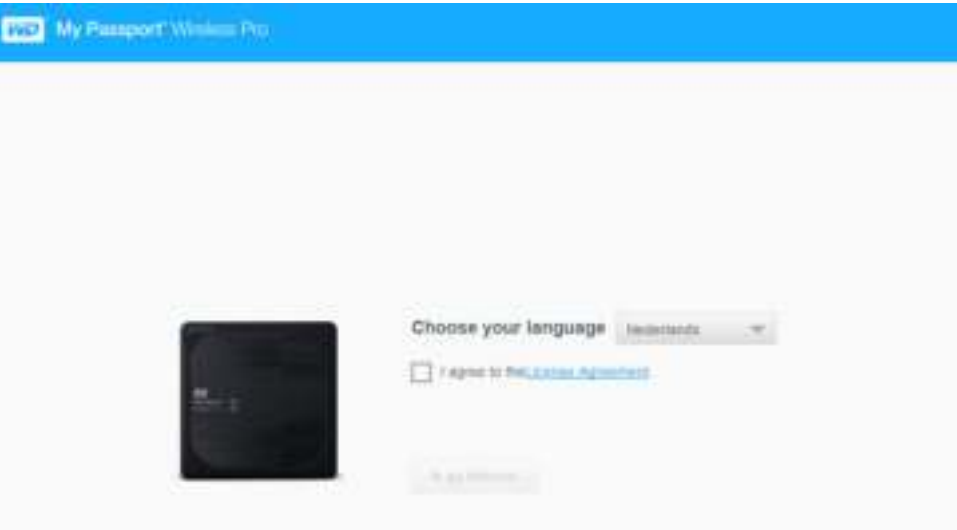

**6.** Lees de overeenkomst en klik op **Ik ga akkoord**.

![](_page_16_Picture_2.jpeg)

- **7.** Schakel het selectievakje **I agree to the License agreement** (Ik ga akkoord met de licentieovereenkomst) in en klik op **Ik ga akkoord**.
- **8.** Stel één of beide schakelknoppen in op **Aan** als u de inhoud van SD-kaarten en USB-apparaten automatisch wilt kopiëren wanneer deze worden aangesloten op het systeem.

![](_page_16_Picture_127.jpeg)

- **9.** Klik op **Volgende**.
- **10.** Het scherm Plex®-mediaserver installeren wordt weergegeven. (Optioneel) Schakel het selectievakje **Download and install Plex Media Server** (Plexmediaserver downloaden en installeren) in om de mediaserver te installeren. Als u dit niet wilt doen, klikt u op **Skip (Overslaan)**.

![](_page_16_Picture_8.jpeg)

- **11.** Klik op **Volgende**.
- **12.** Lees het scherm Verbeter uw WD-beleving en stel de schakelknop in op Aan (als dat nog niet het geval is) om uw My Passport Wireless Pro-software automatisch te laten bijwerken. Als u een snelkoppeling wilt toevoegen op uw computer, schakelt u het selectievakje Snelkoppeling downloaden in. Klik op **Volgende**.

![](_page_17_Picture_58.jpeg)

**13.** Er wordt een voltooiingscherm weergegeven om aan te geven dat de My Passport Wireless Pro is geïnstalleerd. Klik op **Finish (Voltooien)**.

![](_page_17_Picture_59.jpeg)

**14.** Wanneer het My Passport Wireless Pro-bedieningspaneel wordt getoond, kunt u de schijf gaan gebruiken.

![](_page_17_Figure_5.jpeg)

### Over het bedieningspaneel

Het bedieningspaneel toont de status van de schijf en stelt u in staat om instellingen te veranderen. Voor meer informatie over het bedieningspaneel ziet u Het bedieningspaneel gebruiken.

WD My Cloud App gebruiken met een mobiel apparaat

- **1.** Download de WD My Cloud-app op uw mobiele apparaat vanuit de App Store of download de app voor Android uit de Google Play Store.
- **2.** Ga op uw mobiele apparaat naar **Instellingen** en maak verbinding met de My Passport Wireless Pro met de nieuwe naam van uw schijf en/of uw nieuwe wachtwoord.
- **3.** Tik op het **My Cloud**-pictogram om de Western Digital Licentieovereenkomst voor eindgebruikers weer te geven.
- **4.** Lees de overeenkomst en tik op **Akkoord** om het WD My Cloudwelkomstscherm weer te geven.
- **5.** Tik op **Nu verbinden** om een lijst van beschikbare WD-netwerkapparaten te tonen.
- **6.** Tik op **My Passport Wireless Pro** en daarna op **Volgende** om het scherm Uw apparaat beveiligen te tonen.
- **7.** (Optioneel) Geef een Wi-Fi-naam op, of verander de bestaande naam, van uw My Passport Wireless Pro-schijf.
- **8.** (Optioneel) Als u een wachtwoord wilt wijzigen of toewijzen vult u deze in beide velden in.
- **9.** Tik op **Wijzigingen opslaan.** De volgende pagina wordt weergegeven:
- **10.** Ga op uw mobiele apparaat naar **Instellingen** en maak verbinding met de My Passport Wireless Pro met de nieuwe naam van uw schijf en/of uw nieuwe wachtwoord.
- **11.** Tik op het **My Cloud**-pictogram op uw mobiele apparaat en tik op **My Passport Wireless Pro** (of op de nieuwe naam van uw apparaat) om het volgende bevestigingsvenster te tonen:
- **12.** Klik op **Doorgaan met de WD My Cloud-app** om uw mappen te zien.
- **13.** U kunt nu alle mappen openen om hun inhoud te zien.

# **Het bedieningspaneel in één oogopslag**

Dit hoofdstuk behandelt de volgende onderwerpen:

Het bedieningspaneel openen

De startpagina van het bedieningspaneel

Informatiepictogrammen

Navigatiepictogrammen

De schijfstatus bekijken op de startpagina

Gebruik het bedieningspaneel van de My Passport Wireless Pro om instellingen te configureren en het apparaat te beheren. U kunt bijvoorbeeld Wi-Fi-toegang op uw apparaat instellen, wachtwoorden aanmaken en wijzigen en het apparaat aanpassen aan uw behoeften.

### Het bedieningspaneel openen

Wanneer u de My Passport Wireless Pro hebt aangesloten op uw Wi-Fi-netwerk, kunt u het bedieningspaneel te allen tijde openen door het volgende in een browser te typen:

- **Windows**: http://mypassport (of toegewezen naam)
- **Mac**: http://mypassport (of toegewezen naam).local
- **Windows en Mac**: http://192.168.60.1 (standaard-IP-adres)

### De startpagina van het bedieningspaneel

De startpagina heeft een informatiebalk rechtsboven, een navigatiewerkbalk langs de bovenkant van de pagina en een kort overzicht van de status van de hoofdfuncties van de schijf met koppelingen voor het bijwerken van instellingen.

![](_page_19_Figure_16.jpeg)

![](_page_20_Picture_158.jpeg)

## Informatiepictogrammen

De informatiepictogrammen boven aan de pagina bieden snelle toegang tot:

- Verbonden USB- en SD-apparaten
- Apparaatwaarschuwingen
- Online help en het online leercentrum

![](_page_20_Picture_159.jpeg)

# Navigatiepictogrammen

Met de navigatiepictogrammen krijgt u toegang tot de verschillende functies en instellingen van uw My Passport Wireless Pro.

![](_page_20_Picture_160.jpeg)

![](_page_21_Picture_130.jpeg)

# De schijfstatus bekijken op de startpagina

Het hoofdgedeelte van de startpagina geeft de status van het apparaat weer en biedt snelkoppelingen naar verschillende belangrijke vensters.

![](_page_21_Figure_4.jpeg)

### **Capaciteit**

In het deelvenster Capaciteit wordt aangegeven hoeveel opslag wordt gebruikt door elk type media én hoeveel vrije ruimte er nog beschikbaar is op uw schijf.

▪ Als u op het paneel klikt wordt het aantal bestanden in iedere categorie getoond.

### Accu

In het deelvster Accu wordt het huidige percentage van de accu weergegeven.

▪ Klik op het deelvenster om de pagina Hardware weer te geven. Hier kunt u meer informatie vinden over de accu, de schijf vergrendelen en ontgrendelen en de schijf uitschakelen of opnieuw opstarten.

### Wi-Fi

In het deelvenster Wi-Fi wordt informatie weergegeven over het huidige verbindingstype:

- Direct: het clientapparaat is direct aangesloten
- Hotspot: de schijf deelt de Wi-Fi-verbinding met het aangesloten clientapparaat

• Thuisnetwerk: zowel de schijf als de clientapparaten zijn verbonden via het thuisnetwerk

Klik op het paneel om de Wi-Fi pagina te tonen waar u de manier waarop de schijf is verbonden kunt wijzigen.

**Opmerking:** De verbinding met het draadloze netwerk wordt mogelijk verbroken bij bepaalde ESD-omstandigheden. Het kan zijn dat een gebruiker actie moet ondernemen om het reguliere gebruik te hervatten.

### Informatie

In het deelvenster Informatie worden de apparaatnaam en de capaciteit van de My Passport Wireless Pro weergegeven. U ziet er ook wat de firmwareversie is en wat de huidige datum en tijd zijn.

# **De schijf aansluiten**

Dit hoofdstuk behandelt de volgende onderwerpen:

Verbindingenoverzicht

Een Wi-Fi Direct-verbinding maken

De geavanceerde Wi-Fi-instellingen van uw schijf bekijken en veranderen

# Verbindingenoverzicht

Er zijn drie verschillende manieren waarop u verbinding kunt maken met uw My Passport Wireless Pro-schijf:

▪ **Direct Wireless-verbinding (AP)**: in de Direct Wireless-modus (of AP-modus) kunt u uw My Passport Wireless Pro direct verbinden met uw computer of uw mobiele apparaat (via de WD My Cloud app). Dit doet u door verbinding te maken met het Wi-Fi-netwerk van de My Passport Wireless Pro.

**Opmerking:** In deze modus is de schijf is niet aangesloten op uw draadloze netwerk of het internet. Deze directe verbinding biedt echter de beste doorvoerprestaties.

▪ **Verbinding met het Wi-Fi-netwerk thuis**: in de modus Wi-Fi-netwerk thuis kunt u uw My Passport Wireless Pro verbinden met een Wi-Fi-netwerk en inhoud delen en hebt u toegang tot internet. Dit heet ook wel de Gedeelde-verbindingsmodus. Uw My Passport Wireless Pro deelt de Wi-Fi-verbinding met aangesloten clientapparaten.

![](_page_23_Picture_11.jpeg)

![](_page_24_Figure_1.jpeg)

- **3.** Selecteer **My Passport (2,4 GHz) -XXXX** of **My Passport (5 GHz) - XXXX** in de lijst met netwerken. Vervang de XXXX door de laatste vier tekens van het MAC-adres op het label onder aan uw My Passport Wireless Pro. Het standaardwachtwoord staat afgedrukt op de beknopte installatiegids en op de sticker boven aan uw My Passport Wireless Pro. Als u de sticker of beknopte installatiegids niet kunt vinden: het wachtwoord bestaat uit de laatste acht tekens van het serienummer.
- **4.** Open een browser en voer één van de volgende opties in:

**Opmerking:** Ga voor een lijst compatibele browsers naar Systeemvereisten en browsers.

- Windows-computer: **http://mypassport**
- Windows- of Mac-computer: **http://192.168.60.1** (het standaard-IP-adres van de schijf)
- Mac-computer: **http://mypassport.local**
- **5.** Druk op Enter om het bedieningspaneel van de My Passport Wireless Pro te tonen.

## Verbinding maken met een Wi-Fi-netwerk thuis of met internet

Thuis verbinding maken met Wi-Fi (internettoegang)

Volg de volgende stappen om verbinding te maken met een Wi-Fi-netwerk thuis. Zorg ervoor dat u toegangsrechten hebt voor de verbinding en dat u uw apparaat configureert voor toegang tot internet

**Opmerking:** Als u een Wi-Fi-wachtwoord instelt voor uw schijf tijdens de configuratie, moet u dat wachtwoord gebruiken om verbinding te maken met de schijf.

- **1.** Zorg ervoor dat de My Passport Wireless Pro is verbonden met uw netwerk. (Zie Een webbrowser gebruiken om draadloos verbinding te maken.)
- **2.** Klik op het bedieningspaneel de My Passport Wireless Pro op **Wi-Fi**.
- **3.** In het gedeelte Wi-Fi-netwerken klikt u op de schakelknop zodat deze op **AAN** staat.
- **4.** Selecteer een netwerk uit de lijst Wi-Fi-netwerken.

![](_page_25_Picture_176.jpeg)

**5.** In het scherm Verbinden met <naam Wi-Fi-netwerk> voert u de volgende gegevens in:

- **Wi-Fi-wachtwoord**: voer indien nodig het wachtwoord in voor het geselecteerde Wi-Fi-netwerk
- Schakel het selectievakje **Wachtwoord weergeven** in als u het wachtwoord wilt zien terwijl u typt.
- Als u de inhoud op uw apparaat wilt delen met een vertrouwd netwerk, schakelt u het selectievakje **Inhoud delen op dit netwerk** in.

**Opmerking:** Schakel deze optie niet in als u verbinding maakt met een openbaar Wi-Finetwerk.

![](_page_26_Picture_126.jpeg)

**6.** (Optioneel) Klik op **Geavanceerde opties** om meer Wi-Fi-instellingen te bekijken.

![](_page_26_Picture_127.jpeg)

**7.** Bekijk de volgende instellingen en wijzig ze als dat nodig is:

![](_page_26_Picture_128.jpeg)

![](_page_27_Picture_149.jpeg)

**8.** Klik op **OK** om de instellingen op te slaan en verbinding te maken met het Wi-Finetwerk.

![](_page_27_Picture_150.jpeg)

- Als het netwerk waar u zich bij heeft aangemeld internet aanbiedt heeft u nu toegang tot het internet.
- Als andere apparaten zich aanmelden bij het Wi-Fi-netwerk van de My Passport Wireless Pro-schijf hebben zij ook toegang tot het internet en tot de bestanden op de schijf.

**Opmerking:** U moet bij sommige Wi-Fi-netwerken aanmelden als u voor het eerst een browserscherm opent.

### Een Wi-Fi-verbinding verwijderen

Na het instellen maakt uw My Passport Wireless Pro automatisch opnieuw verbinding met een eerder gebruikt Wi-Fi-netwerk. Volg de volgende stappen als u wilt voorkomen dat uw schrijf automatisch opnieuw verbinding maakt met een Wi-Fi-netwerk.

- **1.** In het gedeelte Wi-Fi-netwerken klikt u op de naam van het Wi-Fi-netwerk dat u wilt verwijderen.
- **2.** Schakel het selectievakje Vergeet dit netwerk in en klik vervolgens op OK. De My Passport Wireless Pro maakt niet langer automatisch opnieuw verbinding met het geselecteerde netwerk.

![](_page_27_Picture_151.jpeg)

### De Wi-Fi-verbinding delen en bewerken

U kunt de netwerkverbinding delen met apparaten die aangesloten zijn op de schijf, en de geavanceerde instellingen bewerken.

- **1.** Selecteer een netwerk uit de lijst Wi-Fi-netwerken.
- **2.** Als u de inhoud van de bestanden op de schijf wilt delen, schakelt u het selectievakje Inhoud delen op dit netwerk in.

![](_page_28_Picture_144.jpeg)

**3.** Als u de geavanceerde Wi-Fi-instellingen wilt bekijken of wijzigen, klikt u op de pijl naar beneden bij **Geavanceerde opties**:

![](_page_28_Picture_145.jpeg)

**4.** Klik op **OK** om de instellingen op te slaan.

## De geavanceerde Wi-Fi-instellingen van uw schijf bekijken en veranderen

Volg de volgende stappen op de naam van de schijf, de beveiliging en andere Wi-Fi-gerelateerde instellingen van uw schijf te wijzigen.

- **1.** Klik op het bedieningspaneel de My Passport Wireless Pro op **Wi-Fi**.
- **2.** In het gedeelte My Passport Wireless Pro klikt u op **Bewerken**.
- **3.** Breng wijzigingen aan in de drie tabbladen van het dialoogvenster Toegangspuntinstellingen.
- **4.** Klik op **Opslaan** wanneer de wijzigingen zijn aangebracht.
	- Als u de Wi-Fi-instellingen hebt gewijzigd, wordt het scherm Opnieuw verbinding maken met netwerk weergegeven.

Volg de instructies op het scherm om uw schijf opnieuw aan te sluiten. Als u de naam van de schijf hebt gewijzigd, selecteert u de nieuwe naam in de lijst netwerken.

### Toegangspuntinstellingen

In het dialoogvenster Toegangspuntinstellingen kunt u de Wi-Fi-gerelateerde instellingen voor uw My Passport Wireless Pro bekijken en wijzigen. Het dialoogvenster bevat drie tabbladen:

- **My Passport (2,4 GHz)**: biedt de instellingen voor de Wi-Fi 2,4 GHz band.
- **My Passport (5 GHz)**: biedt de instellingen voor de Wi-Fi 5 GHz band.
- **Geavanceerd**: aanvullende Wi-Fi-instellingen voor uw My Passport Wireless Pro.

Hieronder staat informatie over de opties die beschikbaar zijn op elk tabblad.

### Tabblad My Passport (2,4 GHz)

![](_page_29_Picture_139.jpeg)

![](_page_29_Picture_140.jpeg)

![](_page_30_Picture_140.jpeg)

# Tabblad My Passport (5 GHz)

![](_page_30_Picture_141.jpeg)

![](_page_30_Picture_142.jpeg)

### Tabblad Geavanceerd

![](_page_31_Picture_84.jpeg)

![](_page_31_Picture_85.jpeg)

# **Bestanden op uw schijf zetten**

Dit hoofdstuk behandelt de volgende onderwerpen:

Inhoud laden via een USB-verbinding

Inhoud laden via een Wi-Fi verbinding

Een compatibele draadloze camera gebruiken

Een back-up maken van een computer op de schijf

Een van de eerste dingen die u zult willen doen met uw My Passport Wireless Pro is er inhoud op laden via USB, een draadloze verbinding, een mobiel apparaat met Android/iOS of een compatibele draadloze camera. Een andere manier om bestanden op de schijf te zetten is door een back-up van de computer te maken op de schijf.

**Opmerking:** Als u inhoud van een SD-kaart wilt laden, ziet u Inhoud van een SDkaart verplaatsen of kopiëren.

## Inhoud laden via een USB-verbinding

De beste manier om grote aantallen bestanden van/naar uw apparaat over te dragen, is aan de hand van een USB-aansluiting met uw computer. Dit gaat veel sneller dan wanneer u het Wi-Finetwerk van de My Passport Wireless Pro gebruikt. Volg de volgende stappen om uw gegevens over te dragen via de USB-poort.

**Opmerking:** Als u uw computer en schijf op deze manier verbindt wordt het draadloze netwerk van de schijf uitgeschakeld.

- **1.** Met de USB 3.0-kabel van uw apparaat kunt u de My Passport Wireless Pro aansluiten op uw computer.
- **2.** Op uw computer opent u de Verkenner (pc) of de Finder (Mac).
- **3.** Voer een van de volgende handelingen uit:
	- **Windows**: in het linkerdeelvenster van het Verkenner-scherm klikt u op **Computer** en dubbelklikt u op de My Passport Wireless Pro-schijf.
	- **Mac:** in het linkerdeelvenster van het Finder-scherm in het gedeelte DEVICES dubbelklikt u op de My Passport Wireless Pro-schijf.
- **4.** Sleep bestanden van uw computer naar de My Passport Wireless Pro (of van uw My Passport Wireless Pro naar de computer). Er wordt een kopie van uw bestanden opgeslagen op de schijf.

## Inhoud laden via een Wi-Fi-verbinding

Volg de volgende stappen om uw gegevens over te dragen via een Wi-Fi-verbinding.

### Apparaten op hetzelfde netwerk

**1.** Zorg ervoor dat uw apparaten zijn verbonden met uw My Passport Wireless Pro of dat ze verbonden zijn met hetzelfde draadloze netwerk als uw My Passport Wireless Pro.

De schijf kan fungeren als een draadloos client apparaat op uw Wi-Fi network zodat iedereen op het netwerk er toegang tot heeft (zoals een standaard netwerk opslagapparaat).

- **2.** Op uw computer opent u de Verkenner (pc) of de Finder (Mac).
- **3.** Voer een van de volgende handelingen uit:
	- **Windows**: klik in het linker deelvenster van de Verkenner op **Netwerk > MyPassport (of een andere opgegeven naam) > Openbaar**.
	- **Mac**: dubbelklik in het linker deelvenster van het Finder-scherm in het gedeelte SHARED op **MyPassport (of een andere opgegeven naam) > Opslag.**

De Openbare map van uw schijf opent.

**4.** Sleep bestanden van via het netwerk aangesloten apparaten naar de map Openbaar van de schijf.

Mobiele apparaten (met WD My Cloud)

- **1.** Zorg ervoor dat uw mobiele apparaat is verbonden met uw My Passport Wireless Pro en dat u de app My Cloud hebt geïnstalleerd. (Zie WD My Cloud App gebruiken met een mobiel apparaat.)
- **2.** Tik op het **My Cloud** pictogram op uw apparaat.
- **3.** In de rechter bovenhoek van het Openbare paneel, klik op het omni menu pictogram (drie horizontale stippen) en daarna op **Foto toevoegen**.
- **4.** Tik op **Filmrol**.
- **5.** Selecteer uw bestanden.
- **6.** Tik op het upload pictogram in de rechter onderhoek van het dialoogscherm.

De bestanden worden geüpload naar de My Passport Wireless Pro-schijf. U kunt ze nu verwijderen van uw mobiele apparaat als u ruimte wilt besparen of ze op het mobiele apparaat bewaren als back-up.

## Een compatibele draadloze camera gebruiken

Met File Transer Protocol (FTP) kunnen gegevens van en naar de Openbare map van uw schijf worden verplaatst. De schijf ondersteunt standaard Anoniem inloggen en gebruikt Wi-Fi beveiliging voor de veiligheid. De My Passport Wireless Pro is compatibel met draadloze camera's die FTP ondersteunen, zoals de Nikon WT-2 en de Canon WFT. Raadpleeg antwoord-id 11737 in de kennisbank voor meer informatie over ondersteunde camera's. FTP is standaard uitgeschakeld.

FTP-toegang inschakelen

- **1.** Open het My Passport Wireless Pro-bedieningspaneel.
- **2.** Klik in de navigatiebalk op **Beheerder**.

![](_page_34_Picture_136.jpeg)

- **3.** In het gedeelte Toegang stelt u de FTP-knop in op **Aan**.
- **4.** Gebruik de onderstaande FTP-instellingen voor uw camera of ander apparaat met FTP-verbinding op de My Passport Wireless Pro-schijf:
	- **FTP-serveradres**: 192.168.60.1 (tenzij gewijzigd)
	- **FTP-serverpoortadres**: 21 (kan niet worden veranderd)
	- **Passieve modus**: moet uitgeschakeld zijn
	- **Proxyserver**: moet uitgeschakeld zijn
	- **Aanmeldmethode/gebruikersnaam**: Anoniem (geen wachtwoord vereist)
	- **Doelmap**: Openbaar/<map> (hoofdlettergevoelig)

**Opmerking:** Controleer de documentatie van uw camera om te zien hoe FTP werkt.

### Een back-up maken van een computer op de schijf

Hieronder vindt u een kort overzicht van hoe u de My Passport Wireless Pro kunt gebruiken als back-updoellocatie.

**Opmerking:** Om een back-up te maken van bestanden moet de schijf fysiek zijn aangesloten op de computer middels een USB verbinding.

Een back-up maken van een Mac-computer

**Opmerking:** Als u Time Machine wilt gebruiken, formatteert u uw schijf naar HFS+ Journal. Voor meer informatie hierover gaat u naar antwoord-id 11737 in de kennisbank.

Apple Time Machine is een ingebouwde functie van computers met Mac OS X El Capitan, Yosemite, Mountain Lion en Lion waarmee u een back-up kunt maken van alle bestanden op uw computer: muziek, foto's, documenten, toepassingen, e-mails en

systeembestanden. Uw My Passport Wireless Pro-schijf moet in USB-modus staan om Apple Time Machine te kunnen gebruiken.

Op de -Schijf kunt u deze back-ups opslaan, zodat wanneer uw harde schijf of het besturingssysteem uitvalt, of wanneer u een bestand kwijtraakt, u dit weer snel kunt herstellen op uw computer. U kunt ook de maximale schijfruimte opgeven die u wilt gebruiken voor back-ups van uw bestanden. Raadpleeg de Apple Time Machine documentatie.

### Back-ups maken van een pc

WD Backup gebruiken (alleen Windows)

WD Backup is een makkelijk hulpmiddel waarmee u automatisch uw gegevens kunt beschermen met automatische, continue back-ups en de mogelijkheid om kwijtgeraakte bestanden terug te halen.

**Opmerking:** De automatische back-upbescherming vindt plaats zo lang uw My Passport Wireless Pro-schijf op uw computer is aangesloten via een USB-aansluiting. Als de schijf niet langer met de computer is verbonden stopt het maken van de back-up tijdelijk. Wanneer u de verbinding weer tot stand brengt, zal de WD Backup-software uw computer automatisch doorzoeken naar nieuwe of gewijzigde bestanden. De backupbeveiliging wordt dan weer geactiveerd.

De WD Backup-software installeren

- **1.** Open de welkomstpagina van het Online leercentrum van de My Passport Wireless Pro: http://www.wd.com/setup/mypassportwirelesspro
- **2.** Klik op **Ga naar Downloads** om de pagina Downloads weer te geven:
- **3.** In het vak WD Backup klikt u op **Downloaden**.
- **4.** Open uw gedownloade bestanden en pak de inhoud van het zip-bestand op uw computer uit.
- **5.** Dubbeklik op het bestand **om WD Backup te installeren** .
- **6.** Volg de instructies online om de installatie te voltooien.

### Max SMB-protocol

Met de functie Max SMB-protocol kunt u het maximale SMB-protocol (SMB) selecteren dat u wilt gebruiken voor uw apparaat.

▪ Selecteer het maximale SMB-protocol in het vervolgkeuzemenu.

Informatie/online helponderwerpen bekijken

WD Backup biedt op twee manieren Help aan:

### ▪ Help-pictogram

▪ Elke My Passport-pagina biedt eenvoudige toegang tot online helpinformatie waarmee u snel wordt begeleid bij back-ups, herstel en instellingenconfiguratie. Wanneer u niet

zeker weet wat u moet doen, klikt u op het Help-pictogram voor informatie/online-Help rechtsboven op een willekeurig pagina.

### Cameraback-ups

Met cameraback-ups kunt u back-ups maken van de gegevens op uw camera naar het WD Cloud-apparaat. Na het downloaden kunnen gebruikers naar de locatie navigeren waar de cameragegevens zijn opgeslagen om de gegevens op te vragen, als ze toegang hebben tot die share.

Back-ups maken van foto's en video's

Volg deze stappen om een back-up van uw camera te maken naar uw WD Cloud-apparaat.

- **1.** Zorg dat uw camera is aangesloten op uw WD Cloud-apparaat.
- **2.** Klik in de navigatiebalk op **Back-ups** om het scherm Back-ups weer te geven.
- **3.** Klik op **Cameraback-ups** als die optie nog niet was geselecteerd.
- **4.** Controleer of in het vak Aangesloten camera('s) uw camera wordt aangegeven.
- **5.** Voer in het vak Instellingen de volgende gegevens in om een back-up te maken van de gegevens op uw camera:

![](_page_36_Picture_186.jpeg)

beginnen met de bestandsoverdracht als Automatische overdracht is uitgeschakeld.

**7.** Na voltooiing geeft het veld Status aan dat de back-up is voltooid voor het aangesloten apparaat en de dag, datum en tijd van voltooiing van de download.

# **Een SD™-kaart gebruiken met de schijf**

Dit hoofdstuk behandelt de volgende onderwerpen:

7

Handmatig gegevens verplaatsen/kopiëren van een SD-kaart Automatisch gegevens van uw SD-kaart verplaatsen/kopiëren Bestanden bekijken die van een SD kaart zijn geïmporteerd Inhoud bekijken die is geïmporteerd van een USB-schijf Bestanden op een SD kaart bekijken Inhoud op een USB-schijf bekijken

Een SD-kaart (Secure Digital Card) is een enorm kleine kaart met Flash-geheugen: u profiteert van veel geheugen in een kleine verpakking. SD-kaarten worden in vele kleine, draagbare apparaten gebruikt, zoals digitale camcorders, digitale camera's, tablets, muziekspelers en mobiele telefoons. Omdat uw My Passport Wireless Pro is voorzien van een SD-kaartpoort kunt u eenvoudig gegevens van uw SD-kaart overdragen naar uw My Passport Wireless Pro.

## Handmatig gegevens verplaatsen/kopiëren van een SDkaart

Volg de volgende stappen om handmatig gegevens van uw SD-kaart te verplaatsen of kopiëren.

**Opmerking:** Wanneer u gegevens van uw SD-kaart verplaatst, worden ze van de kaart verwijderd.

- **1.** Plaats de SD kaart met uw mediabestanden in de SD kaart poort van uw schijf.
- **2.** Klik in het bedieningspaneel van de My Passport Wireless Pro op **Media** in de navigatiebalk om de pagina Media weer te geven:

![](_page_39_Picture_115.jpeg)

- **3.** In het gedeelte SD-kaart, in het veld Importmodus, selecteert u één van de volgende opties om aan te geven hoe u de gegevens wilt verplaatsen.
	- **Verplaatsen**: met deze optie worden de bestanden van uw SD-kaart verplaatst naar uw My Passport Wireless Pro.

**Voorzichtig:** Als u bestanden verplaatst worden ze van de SD kaart verwijdert.

- **Kopiëren**: met deze optie wordt de inhoud van uw SD-kaart naar uw My Passport Wireless gekopieerd.
- **4.** In het veld Bestanden importeren klikt u op **Nu kopiëren** of **Nu verplaatsen**, afhankelijk van de optie die u hebt geselecteerd in het veld Importeermodus.

## Automatisch gegevens van uw SD-kaart verplaatsen/ kopiëren

Volg de volgende stappen om de gegevens op uw SD-kaart automatisch te kopiëren/verplaatsen naar uw My Passport Wireless Pro.

- **1.** Klik in het bedieningspaneel van de My Passport Wireless Pro op **Media** in de navigatiebalk om de pagina Media weer te geven.
- **2.** In het gedeelte SD-kaart, in het veld Importmodus, selecteert u één van de volgende opties om aan te geven hoe u de gegevens wilt verplaatsen
	- **Verplaatsen**: met deze optie worden de bestanden van uw SD-kaart verplaatst naar uw My Passport Wireless Pro.

**Voorzich-**Als u bestanden verplaatst worden ze van de SD kaart verwijdert. **tig:**

- **Kopiëren**: met deze optie wordt de inhoud van uw SD-kaart naar uw My Passport Wireless gekopieerd.
- **3.** In het veld Automatische import stelt u de schakelknop in op **Aan**.
- **4.** Plaats de SD kaart met uw mediabestanden in de SD kaart poort van uw schijf. Uw apparaat kopieert/verplaatst automatisch de gegevens van de SD-schijf naar de My Passport Wireless Pro.

### Bestanden bekijken die van een SD kaart zijn geïmporteerd

**Opmerking:** U kunt niet alleen bestanden die zijn geïmporteerd van een SD-kaart bekijken op een computer, maar ook met de WD My Cloud mobiele app. Om de mobiele app te gebruiken, moet u de inhoud eerst synchroniseren met de My Passport Wireless Pro-schijf.

- **1.** Op uw computer opent u de Verkenner (pc) of de Finder (Mac).
- **2.** Voer een van de volgende handelingen uit:
	- Op een Windows-computer klikt u in het linker deelvenster van de Verkenner op **Netwerk > MYPASSPORT > Openbaar > Geïmporteerd van SDkaart.**
	- Op een Mac-computer dubbelklikt u in het linker deelvenster van de Finder in het gedeelte SHARED op **MYPASSPORT > Openbaar > Geïmporteerd van SD-kaart**.

### Inhoud bekijken die is geïmporteerd van een USB-schijf

**Opmerking:** U kunt niet alleen bestanden die zijn geïmporteerd van een USB-schijf bekijken op een computer, maar ook met de WD My Cloud mobiele app. Om de mobiele app te gebruiken, moet u de inhoud eerst synchroniseren met de My Passport Wireless Pro-schijf.

- **1.** Op uw computer opent u de Verkenner (pc) of de Finder (Mac).
- **2.** Voer een van de volgende handelingen uit:
	- Op een Windows-computer klikt u in het linker deelvenster van de Verkenner op **Netwerk > MYPASSPORT > Openbaar > Geïmporteerd via USB**.
	- Op een Mac-computer dubbelklikt u in het linker deelvenster van de Finder in het gedeelte SHARED op **MYPASSPORT > Openbaar > Geïmporteerd via USB**.

## Bestanden op een SD kaart bekijken

- **1.** Op uw computer opent u de Verkenner (pc) of de Finder (Mac).
- **2.** Voer een van de volgende handelingen uit:
	- Op een Windows-computer klikt u in het linker deelvenster van de Verkenner op **Netwerk > MYPASSPORT > SD**.

▪ Op een Mac-computer dubbelklikt u in het linker deelvenster van de Finder in het gedeelte SHARED op **MYPASSPORT > SD**.

# Inhoud op een USB-schijf bekijken

- **1.** Op uw computer opent u de Verkenner (pc) of de Finder (Mac).
- **2.** Voer een van de volgende handelingen uit:
	- Op een Windows-computer klikt u in het linker deelvenster van de Verkenner op **Netwerk > MYPASSPORT >USB**.
	- Op een Mac-computer dubbelklikt u in het linker deelvenster van de Finder in het gedeelte SHARED op **MYPASSPORT > USB**.

# **Video's en foto's afspelen/streamen**

Dit hoofdstuk behandelt de volgende onderwerpen:

De schijf als mediaserver gebruiken Het streamen van media inschakelen Uw bestanden bekijken met mediaspelers De schijf gebruiken met een DLNA-geschikte mobiele app

### De schijf als mediaserver gebruiken

**Opmerking:** Zie de specifieke gebruikershandleiding van het DLNA-media-apparaat voor instructies over het aansluiten van een DLNA-apparaat op uw LAN, zodat u toegang hebt tot de inhoud van het My Passport Wireless Proapparaat. Ga naar http://www.dlna.org voor een lijst van DLNAgecertificeerde apparaten en voor verdere informatie.

De My Passport Wireless Pro-schijf kan worden ingesteld als uw Plex- of DLNAmediaserver voor thuis. De schijf streamt foto's, muziek en video's naar uw Plex- of DLMA-compatibele apparaten zodat u makkelijk media op een apparaat kun afspelen. Plex- en DLNA-compatibele apparaten zoeken naar media op de schijf als streamen is ingeschakeld op de pagina Media. Streaming is standaard ingeschakeld.

Als streamen is ingeschakeld, kunt u uw multimediabestanden gewoon naar uw My Passport Wireless Pro-schijf overdragen en u bent klaar om media te streamen en te bekijken op uw thuisbioscoop, spelcomputers (bijvoorbeeld Xbox 360® of Playstation® 3), WD TV Live<sup>®</sup>-mediaspeler of DLNA® 2.0 digitale media-adapters) en andere pc's op uw thuis- of kantoornetwerk

Als u een DLNA-server of mediaspeler (bijvoorbeeld VidOn of Skifta) op uw mobiele telefoon of ander mobiel apparaat hebt, kan de My Passport Wireless Pro-schijf er media naartoe streamen. Bezoek http://www.dlna.org voor meer informatie over DLNA. Voor meer informatie over de Plex-server gaat u naar http://www.plex.tv

## Het streamen van media inschakelen

Op de pagina Media kunt u mediastreaming in- of uitschakelen, uw mediadatabase op de My Passport Wireless Pro vernieuwen of opnieuw opbouwen en het aantal foto-, video- en muziekbestanden op de schijf zien.

▪ Om de Media pagina weer te geven klikt u op **Media** op de navigatiebalk.

### De schijf met de Plex-mediaserver gebruiken

De My Passport Wireless Pro-schijf kan met de Plex-mediaserver worden gebruikt om media te streamen naar uw computer, tv of andere apparaten bij u thuis.

- **1.** Sluit uw My Passport Wireless Pro aan op internet.
- **2.** Download en installeer de Plex-mediaserver via de knop Media in de gebruikersinterface op internet.
- **3.** Klik op **Configureren** om u aan te melden bij uw Plex-account.
- **4.** Ga voor problemen met ondersteuning naar http://support.plex.tv

### Twonky®-server

![](_page_43_Picture_138.jpeg)

In het gedeelte TWONKY van deze pagina kunt u mediastreaming in- of uitschakelen en de DLNAdatabase opnieuw opbouwen. De schijf ververst en herbouwt de DLNA database automatisch, maar u kunt dit ook handmatig doen als u denkt dat er fouten in de database zitten.

### **1.** In het gedeelte TWONKY kunt u de volgende instellingen bekijken en wijzigen:

![](_page_43_Picture_139.jpeg)

### Aantal media

![](_page_43_Picture_140.jpeg)

In dit gedeelte van uw scherm wordt het aantal video-, muziek-, foto- en andere bestanden die op de My Passport Wireless Pro-schijf staan, weergegeven. De status is handig als u bestanden naar de schijf kopieert omdat u het totale aantal overgedragen bestanden kunt zien.

### **1.** In het gedeelte Aantal media kunt u de volgende instellingen bekijken en wijzigen:

![](_page_43_Picture_141.jpeg)

## Uw bestanden bekijken met mediaspelers

Zodra u uw bestanden naar de My Passport Wireless Pro hebt gekopieerd, kunt u de schijf aansluiten op uw thuisnetwerk of direct op de mediaspeler zodat u via het netwerk toegang krijgt tot uw media. U kunt verschillende mediaspelers gebruiken om media te streamen. Bekijk antwoord-id 11737 in de kennisbank voor informatie over apparaten die gegarandeerd compatibel zijn met uw schijf.

### WD-mediaspelers

U kunt verschillende WD TV- en WD-mediaspelers aansluiten op de My Passport Wireless Pro of het thuisnetwerk voor toegang tot mediabestanden die op de My Passport Wireless Pro staan. Voor details over het gebruik van een WD-mediaspeler voor toegang tot de bestanden op uw schijf, raadpleegt u de handleiding van uw WD-mediaspeler.

### Andere mediaspelers

Hieronder vindt u algemene stappen voor het instellen van apparaten zoals digitale fotolijstjes, Blu Ray-spelers, op het netwerk aangesloten tv's en Digital Media Adapters.

- **1.** Zorg ervoor dat uw My Passport Wireless Pro-schijf is aangesloten op uw Wi-Fithuisnetwerk of op een hotspot of wordt gedeeld.
- **2.** Zorg ervoor dat de schijf aan staat.
- **3.** Volg de gebruikersinstructies van uw mediaspeler om verder te gaan door iedere eerste instelling of installatie van stuurprogramma's.
- **4.** Scan en detecteer met behulp van de navigatiefunctie van uw speler de -schijf op uw netwerk
- **5.** Afhankelijk van de speler die u hebt, moet u mogelijk naar een pagina Instellingen//Netwerkinstellingen in de gebruikersinterface gaan om de verbinding tot stand te brengen voordat uw speler verbinding kan maken met uw My Passport Wireless Pro-schijf. Raadpleeg de gebruikershandleiding van uw speler voor specifieke instructies.

## De schijf gebruiken met een DLNA-geschikte mobiele app

De My Passport Wireless-schijf heeft een ingebouwde DLNA-mediaserver. Met mobiele apps met DLNA-ondersteuning uit de Apple App Store en Google Play kunt u bestanden op de schijf bekijken en openen.

- **1.** Maak verbinding met de My Passport Wireless Pro-schijf.
- **2.** Open de applicatie. (Zie kennisbankartikel 11736 voor een lijst van applicaties.)
- **3.** Zoek voor mediaservers en selecteer er één.
- **4.** Stream de mediabestanden.

# **De accu gebruiken**

Dit hoofdstuk behandelt de volgende onderwerpen:

Levensduur of prestaties van de accu verbeteren

De accu opladen

Accu status zien als de schijf uit staat

### Levensduur of prestaties van de accu verbeteren

Met het Hardware scherm kunt u de levensduur van de accu of de prestaties van de schijf verbeteren.

**1.** Als u de pagina Hardware wilt weergeven, klikt u op Hardware op de navigatiebalk.

![](_page_45_Picture_107.jpeg)

- **2.** In het gedeelte Batterij, in het veld Optimalisatie, selecteert u één van de volgende accuopties:
	- **Prestaties**: selecteer deze optie als u wilt optimaliseren voor het verwerken van media.
	- **Levensduur batterij**: het systeem schakelt over op de zuinige modus door de processorsnelheid te vertragen en één van de Wi-Fi-netwerken uit te schakelen. Selecteer deze optie om ervoor te zorgen dat de accu langer meegaat.

Er is geen verschil tussen de twee opties als uw My Passport Wireless Pro is aangesloten op een stopcontact en op netvoeding draait.

### De accu opladen

![](_page_46_Picture_98.jpeg)

- **1.** Verbind één uiteinde van de kabel (bijgeleverd in de doos) in de USB poort van de schijf en het andere uiteinde in de adapter (bijgeleverd in de doos).
- **2.** Steek de netadapter in een stopcontact.
- **3.** De LED's beginnen met knipperen. De voedings- en accustatus-LED knipperen terwijl de schijf wordt opgeladen. Aan de hoeveelheid LED's die branden, ziet u in hoeverre de accu is opgeladen. Wanneer alle vier de batterijstatus-LED's continu blauw branden, is de schijf volledig opgeladen. (Zie De LED's en knoppen begrijpen)

Andere manieren om te zien dat de schijf wordt opgeladen.

- Op de Startpagina wordt een bliksem-icoontje getoond op het deelvenster Batterij.
- Op de pagina Hardware wordt de Voedingsstatus gewijzigd in **Opladen**.

### Accu status zien als de schijf uit staat

▪ Druk één seconde op de accuknop. Aan de hand van de voedings- en accustatus-LED's kunt u zien hoeveel energie er nog in de accu zit.

# 10 **Administratieve functies uitvoeren**

Dit hoofdstuk behandelt de volgende onderwerpen:

Het wachtwoord en de naam van het apparaat wijzigen De taal veranderen Soorten toegang instellen De schijf vergrendelen De schijf opnieuw opstarten en uitschakelen Een snelkoppeling opslaan naar de My Passport Wireless Pro

Op de pagina Beheerder kunt u een wachtwoord instellen of wijzigen voor toegang tot het bedieningspaneel. U kunt hier ook andere basisfuncties voor beheer uitvoeren voor uw My Passport Wireless Pro.

▪ Klik op het pictogram Beheerder op de navigatiebalk om de pagina Beheerder weer te geven.

![](_page_47_Picture_69.jpeg)

Het wachtwoord en de naam van het apparaat wijzigen

![](_page_47_Picture_70.jpeg)

**1.** In het gedeelte My Passport Wireless Pro van het scherm kunt u de volgende basisapparaatinstellingen bekijken en bewerken:

![](_page_48_Picture_152.jpeg)

## De taal veranderen

![](_page_48_Picture_153.jpeg)

- **1.** Kies in het gedeelte Taal de taal waarin het bedieningspaneel moet worden weergegeven.
- **2.** Klik op **Opslaan**.

## Soorten toegang instellen

![](_page_48_Picture_154.jpeg)

**1.** In het gedeelte Toegang kunt u de volgende beveiligingsinstellingen voor toegang tonen of aanpassen:

![](_page_48_Picture_155.jpeg)

![](_page_49_Picture_183.jpeg)

# De schijf vergrendelen

Volg de volgende stappen om uw My Passport Wireless Pro te vergrendelen.

- **1.** Klik op het pictogram **Hardware** op de navigatiebalk om de pagina Hardware weer te geven
- **2.** Klik in het veld Schijfvergrendeling op de schakelknop om deze op **Aan** in te stellen. Hiermee wordt de schijf vergrendeld zodat deze niet toegankelijk is wanneer deze wordt aangesloten op uw computer via de USB-poort. Dit is een USB-vergrendeling, geen versleutelde vergrendeling. Hoewel het station is vergrendeld, is het nog steeds toegankelijk via een Wi-Fi-verbinding. Standaard staat dit **Uit**.

## De schijf opnieuw opstarten en uitschakelen

Volg de volgende stappen om de schijf opnieuw op te starten of uit te schakelen.

- **1.** Klik op het pictogram **Hardware** op de navigatiebalk om de pagina Hardware weer te geven.
- **2.** In de Aan/Uit sectie heeft u twee opties:
	- Als u de My Password Wireless Pro wilt uitschakelen, klikt u op **Uitschakelen**.
	- Om de schijf opnieuw op te starten, klikt u op **Opnieuw opstarten**.

### Een snelkoppeling opslaan naar de My Passport Wireless Pro

**1.** Klik op Opslaan om een snelkoppeling naar het apparaat op te slaan op uw bureaublad.

# 11 **Uw harde schijf en wachtwoord herstellen**

Dit hoofdstuk behandelt de volgende onderwerpen:

De schijf handmatig herstellen

De fabrieksinstellingen herstellen met de dashboard

Uw kunt het systeem van uw harde schijf op de twee volgende manieren herstellen: handmatig of via het bedieningspaneel van de pagina Beheerder. Als de schijf herstelt blijven uw gegevens bewaard, maar instellingen zoals uw wachtwoord worden teruggezet naar hun standaardwaarden. U kunt een systeem- en schijfherstel uitvoeren op de pagina Beheerder.

## De schijf handmatig herstellen

Volg de volgende stappen om uw My Passport Wireless Pro opnieuw in te stellen.

**Opmerking:** Volg de volgende stappen om uw My Passport Wireless Pro opnieuw in te stellen.

- **1.** Met de voeding ingeschakeld, houdt u de aan-uitknop en de WPS-kop tegelijkertijd ongeveer 10 seconden ingedrukt tot de schijf opnieuw wordt opgestart en de voedings- en batterijstatus-LED's blauw knipperen.
- **2.** Wacht tot de Wi-Fi-LED stopt met knipperen voordat u opnieuw verbinding maakt.

## De fabrieksinstellingen herstellen met de dashboard

**1.** Klik op het pictogram Beheerder op de navigatiebalk om de pagina Beheerder weer te geven

![](_page_50_Picture_105.jpeg)

**Waarschuwing:** Als u het fabrieksherstelproces onderbreekt, kan de My Passport Wireless Proschijf beschadigd raken. Wacht totdat de schijf volledig opnieuw is opgestart voordat u deze weer gaat gebruiken.

- **2.** U hebt de volgende opties in het gedeelte Fabrieksinstellingen herstellen:
	- **Alleen systeem**: verandert alle administratieve instellingen terug naar de standaardwaarden en stelt het beheerderswachtwoord in op niks en hernoemt de schijf terug naar MyPassport. Uw gegevens blijven intact.
	- **· Systeem en schijf**: stelt alle instellingen weer in op originele fabriekswaarden en verwijdert alle gegevens van de schijf. U moet al uw gegevens opnieuw laden na dit type herstel.
- **3.** Als het herstellen klaar is verschijnt het scherm Opnieuw verbinding maken met netwerk.

![](_page_51_Figure_6.jpeg)

**4.** Volg de instructies op het scherm om uw schijf opnieuw aan te sluiten.

# **Firmware bijwerken**

Dit hoofdstuk behandelt de volgende onderwerpen:

De firmwareversie bekijken

Bijwerken met beschikbare firmware

Een handmatige update uitvoeren

Op de pagina Firmware kunt u automatisch of handmatig op een bijgewerkt bestand controleren en deze installeren. Om automatisch op beschikbare bestanden te controleren en deze te installeren moet de schijf verbinding hebben met internet.

De huidige versie en laatste update worden weergegeven in het gedeelte Versie van de pagina Firmware.

![](_page_52_Picture_107.jpeg)

# De firmwareversie bekijken

**1.** Klik op het bedieningspaneel op **Firmware** in de navigatiebalk.

![](_page_52_Picture_108.jpeg)

**2.** In het gedeelte Versie ziet u bij Huidige versie welke firmwareversie momenteel op uw apparaat is geïnstalleerd. In het veld Laatste update ziet u wanneer de firmware voor het laatst is bijgewerkt.

## Bijwerken met beschikbare firmware

**Opmerking:** Om te controleren op beschikbare updates **moet de schijf verbinding hebben met het internet** middels een thuisnetwerk of hotspot. U kunt op elk gewenst moment controleren op updates in het gedeelte Beschikbare updates.

- **1.** Klik op het bedieningspaneel op **Firmware** in de navigatiebalk.
- **2.** Klik in het gedeelte Beschikbare updates op **Controleren op updates**.
- **3.** Lees het scherm Firmware bijwerken.
- **4.** Als een update beschikbaar is, klikt u op **Installeren en opnieuw opstarten**.

Wanneer het bijwerken is voltooid, wordt uw schijf automatisch opnieuw opgestart.

**5.** Vernieuw uw browser om het bijgewerkte bedieningspaneel te bekijken.

### Een handmatige update uitvoeren

- **1.** Ga naar http://support.wdc.com/product/download.asp om een beschikbaar firmware-updatebestand te vinden en download dit naar uw computer, of klik op de firmwarekoppeling **Online location of the WD My Passport Wireless Pro** onder aan het scherm.
- **2.** Download het laatste firmwarebestand.
- **3.** Maak verbinding met het Wi-Fi-netwerk van de schijf (directe verbinding)
- **4.** In het vak Handmatig bijwerken klikt u op **Bijwerken vanuit bestand**
- **5.** Navigeer naar het firmware-updatebestand en klik op **Openen**.
- **6.** Lees het bevestigingsbericht en klik op **OK**. Het bijwerken duurt ongeveer vijf minuten. Het is essentieel dat het apparaat aan blijft totdat de installatie afgerond is.

Wanneer het bijwerken is voltooid, wordt uw schijf opnieuw opgestart.

- **7.** Verbind uw computer direct met de schijf met de draadloze verbinding.
- **8.** Vernieuw uw browser om het bijgewerkte bedieningspaneel te bekijken.

# 13 **Ondersteuning krijgen**

Dit hoofdstuk behandelt het volgende onderwerp:

**Systeemrapporten** 

Diagnostische gegevens

Productverbeteringsprogramma

Op de pagina Ondersteuning kunt u diagnostische testen uitvoeren, systeemrapporten genereren en versturen naar de klantenservice en meedoen aan het Productverbeteringsprogramma van WD

▪ Om de Ondersteuning pagina weer te geven klikt u op **Ondersteuning** op de navigatiebalk.

![](_page_54_Picture_88.jpeg)

# Systeemrapporten

![](_page_54_Picture_89.jpeg)

In het gedeelte Systeemrapporten kunt u een rapport aanmaken en automatisch naar de klantenservice versturen of het rapport downloaden naar uw computer.

Klik op een van de volgende instellingen:

▪ **Verzenden naar ondersteuning**: maakt een diagnostisch rapport en verstuurt het automatisch naar de klantenservice. Dit rapport bevat het serienummer van uw

Drive, het Mac nummer en statusinformatie. U moet een hotspot of eigen (internet)verbinding hebben om uw rapport naar de klantenservice te kunnen sturen.

▪ **Downloaden**: maakt een diagnostisch rapport en downloadt het naar uw computer.

## Diagnostische gegevens

![](_page_55_Picture_100.jpeg)

Voer diagnostische tests uit als u problemen ondervindt met uw schijf. Er zijn drie typen diagnostische tests:

- **Snelle test**: controleert de harde schijven op ernstige problemen. Het resultaat van een snelle schijftest is een evaluatie van de toestand van de harde schijf die wel of niet met goed gevolg wordt afgelegd. De snelle test kan enkele minuten duren.
- **Volledige test**: een uitgebreidere stationsdiagnostiek. Alle sectoren van de harde schijven worden methodisch getest. Zodra de test klaar is wordt de status van de harde schijf getoond.

**Opmerking:** Om de test af te ronden moet de schijf op het stroomnet zijn aangesloten.

## Productverbeteringsprogramma

![](_page_55_Picture_101.jpeg)

Als u lid wordt van het programma stuurt uw harde schijf van tijd tot tijd haar serienummer naar WD, samen met standaard informatie over de schijf. Hiermee helpt u toekomstige updates van het product te verbeteren waardoor het Western Digital Support team u efficiënter kan helpen. Deelnemen heeft geen invloed op de prestaties van uw schijf.

Om lid te worden van het programma zet u de knop op **Aan.**

# **Problemen en oplossingen**

## **Wachtwoord**

### Ik ben het Wi-Fi-wachtwoord van mijn schijf vergeten.

Herstel de schijf naar de standaardinstellingen door de schijf in te schakelen en tegelijkertijd ongeveer 10 seconden op de voedings- en WPS-kop te drukken tot de voedings-LED begint te knipperen.

Wanneer de schijf volledig is ingeschakeld en de Wi-Fi-LED blauw wordt, voert u het standaard-Wi-Fi-wachtwoord in. Dit wachtwoord bestaat uit de laatste acht tekens van het serienummer. Het serienummer van uw My Passport Wireless Pro is afgedrukt op het productlabel onder aan het apparaat.

# Naam

### Wat is het verschil tussen de Wi-Fi-naam en de naam van de schijf?

De Wi-Fi-naam is ook wel de SSID (Service Set Identifier) en wordt gebruikt om verbinding met het Wi-Fi-netwerk voordat u toegang krijgt tot de schijf. In het Wi-Fi-scherm kunt u de Wi-Fi-naam wijzigen. (Zie De geavanceerde Wi-Fi-instellingen van uw schijf bekijken en veranderen.)

De naam van de schijf is de naam die een DLNA-apparaat of een andere computer gebruikt om de inhoud van de schijf te openen. Deze naam is NIET hetzelfde als de Wi-Fi-naam. U moet verbinding maken met het Wi-Fi-netwerk voordat u de schijf kunt openen. In het beheerdersscherm kunt u de schijfnaam wijzigen. (Zie Het Wachtwoord en de naam van het Apparaat wijzigen.)

# Aansluitingen

Ik heb de schijf losgekoppeld van de WD My Cloud mobiele app. Moet ik de volgende keer weer de verbinding met de mobiele app instellen?

Nee. Het is niet nodig om het apparaat opnieuw in te stellen als u de verbinding al eens eerder hebt ingesteld en het apparaat draadloos is verbonden met de schijf.

### Mijn schijf kwam buiten het bereik en verloor de verbinding.

Als de schijf is ingesteld op de thuis- of hotspotmodus, maakt deze automatisch weer verbinding als u weer binnen het bereik komt. Als de schijf is ingesteld op de directe-verbindingsmodus, moet u ervoor zorgen dat de Wi-Fi-LED blauw is en uw apparaat verbinding kan maken.

### Ik wil bestanden op mijn schijf delen met andere draadloze apparaten in huis.

Verbind de schijf met uw thuisnetwerk in thuisnetwerkmodus. Apparaten die al zijn aangesloten op de schijf kunnen automatisch verbinding maken met uw thuisnetwerk (indien ze al eerder verbinding hebben gemaakt), of u kunt ze handmatig aansluiten. Zodra alle apparaten op het Wi-Fi netwerk zijn aangesloten fungeert de schijf als draadloos NAS-apparaat.

### Als ik de schijf via USB op mijn computer aansluit maakt het apparaat niet langer draadloos verbinding met andere apparaten.

Als de schijf is aangesloten op een computer met een USB verbinding wordt de draadloze functie uitgeschakeld.

### De draadloze snelheid is trager dan normaal.

Er komt misschien verstoring uit uw omgeving die het Wi-Fi-kanaal of de Wi-Fi-bandbreedte van de schijf verstoort, aangezien deze ondersteuning biedt voor de 2,4 GHz band. De verstoring kan worden veroorzaakt door Wi-Fi-apparaten, magnetrons of andere draadloze apparatuur. Gebruik de 5 GHz band voor betere prestaties. Gevorderde gebruikers kunnen ervoor kiezen om een ander kanaal te kiezen bij Instellingen.

### Ik heb last van de volgende symptomen:

- In het deelvenster Capaciteit van het bedieningspaneel wordt geen enkele waarde weergegeven, zelfs niet na lang wachten.
- Als ik de schijf aansluit op de USB poort van mijn computer vertelt Windows mij dat ik scandisk uit moet voeren.
- Mijn schijf toont geen enkel mediabestand op mijn mediaspeler.
- Het gedeelte Opslag is niet toegankelijk via een clientcomputer.

Waarschijnlijk is de My Passport Wireless Pro losgekoppeld van de USB-poort zonder deze veilig te verwijderen. Om dit probleem op te lossen kunt u scandisk op een Windows computer gebruiken. Zie kennisbankantwoord 11742 voor meer informatie.

# Accu en prestaties

Mijn schijf laadt niet op.

- Als de schijf is aangesloten op uw computer middels een USB connectie levert de USB poort niet genoeg stroom om de accu op te laden. Steek de schijf in het stopcontact met de USB stroomadapter om hem alsnog op te laden.
- Als de temperatuur te laag of te hoog is zal de accu niet opladen. Zorg ervoor dat de schijf afkoelt of opwarmt zoals nodig.
- Als de schijf in gebruik is laadt de accu ook niet op.

### Ik wil dat de accu langer meegaat.

Stel de accu in op de modus voor een langere levensduur als u geen maximale prestaties vereist. Dit kan op de pagina Hardware. Om deze wijziging door te voeren start u de schijf opnieuw op.

### Mijn schijf blijft het draadloos netwerk uitschakelen.

Om de accu langer mee te laten gaan zet de schijf automatisch het draadloze netwerk uit na een minuut van inactiviteit en gaat naar stand-by modus. Druk op de **aan-uitknop** om de draadloze verbinding weer in te schakelen. Wanneer de Wi-Fi-LED blauw wordt, kan de schijf verbinding maken.

### Ik wil maximale streamingprestaties behalen met mijn schijf.

- Laat de schijf prioriteit geven aan streamingprestaties aan de hand van de modus Prestaties op de pagina Hardware.
- Sluit de schijf aan op een stroombron zodat de accu genoeg stroom heeft om te streamen.
- Aangezien Wireless-N met Wireless AC (1x1) is ingebouwd in de schijf, moeten de apparaten en het draadloze netwerk waarmee u verbindt Wireless AC (1x1) ondersteunen.
- Verbind de draadloze schijf direct via de directe-verbindingsmodus om onbekend netwerkverkeer en -storingen te voorkomen.

### De draadloze snelheid is trager dan normaal.

- Wanneer de accu in de stroombesparingsmodus staat, worden de prestaties verminderd zodat de batterij langer kan meegaan.
- De accu heeft niet genoeg stroom.
- Er is mogelijk verstoring van het Wi-Fi-kanaal of de Wi-Fi-bandbreedte van de schijf aangezien deze met de 2,4 GHz band werkt. Deze storing kan worden veroorzaakt door Wi-Fi apparaten, magnetrons of andere draadloze apparatuur. Gevorderde gebruikers kunnen ervoor kiezen om een ander kanaal te kiezen via het Instellingen scherm. Gebruik de 5 GHz band voor betere prestaties.
- U gebruikt wellicht clients of netwerken zonder een Wireless-AC-verbinding (1x1) of een trager draadloos netwerk (bijv. 802.11g or 802.11b).

### Mijn schijf wil niet opstarten.

Zorg ervoor dat de accu is opgeladen. Als de schijf een lange tijd niet is gebruikt kan de accu te leeg zijn en moet deze eerst worden opgeladen voordat de schijf op kan starten.

# **Schijfindeling**

### Kan ik de schijf formatteren voor een ander bestandssysteem?

Ja. De My Passport Wireless Pro kan worden geformatteerd als NTFS, FAT32 en HFS+. De My Passport Wireless Pro kan worden geformatteerd als exFAT, NTFS, FAT32 en HFS+.

### Mijn schijf wordt niet gevonden door een ander apparaat als de schijf is aangesloten via een USB poort.

My Passport Wireless Pro is voorgeformatteerd als exFAT-bestandssysteem. Sommige apparaten (zoals computers met Windows XP of de WD TV mediaspeler) ondersteunen dit bestandssysteem wellicht niet. Voor meer informatie over dit probleem, zie antwoord-id 11742 in de Kennisbank.

# **Technische specificaties**

A

![](_page_59_Picture_234.jpeg)

![](_page_60_Picture_64.jpeg)

# **Compatibele Media Indelingen**

### DLNA Mediaserver

![](_page_61_Picture_203.jpeg)

**Opmerking:** Sommige apparaten ondersteunen mogelijk niet het afspelen van al deze bestanden. Raadpleeg de gebruikershandleiding van uw apparaat om te lezen welke indelingen ondersteund worden.

### Indelingen compatibel met de WD My Cloud App

![](_page_61_Picture_204.jpeg)

**Opmerking:** Ga naar de Help/FAQ sectie voor elk platform om de ondersteunde soorten te vinden.

# C **Juridische informatie**

## Russische Federatie

Подтверждение соответствия Минкомсвязи России: Декларация соответствия № Д-РД-xxxx от DD.MM.YYYY года, действительна до DD.MM.YYYY года, зарегистрирована в Федеральном агентстве связи DD.MM.YYYY года

### Israël

22222222 raino tre man : nav 16-99990 : משורד: התקשורת : 16-99990 2222222222222222222222 (SPR תאריך יוטר: עין בתווית התחתונה על המונר ro me yw 222222222222222222222222 With the 22222222222222222222222 (M3/9 JI3IN)

# Canada

Industry Canada statement This device complies with RSS-247 of the Industry Canada Rules. Operation is subject to the following two conditions: (1) This device may not cause harmful interference, and (2) this device must accept any interference received, including interference that may cause undesired operation. Ce dispositif est conforme à la norme CNR-247 d'Industrie Canada applicable aux appareils radio exempts de licence. Son fonctionnement est sujet aux deux conditions suivantes: (1) le dispositif ne doit pas produire de brouillage préjudiciable, et (2) ce dispositif doit accepter tout brouillage reçu, y compris un brouillage susceptible de provoquer un fonctionnement indésirable. Caution: (i) the device for operation in the band 5150-5250 MHz is only for indoor use to reduce the potential for harmful interference to co-channel mobile satellite systems (ii) the maximum antenna gain permitted for devices in the band 5725-5850 MHz shall be such that the equipment still complies with the e.i.r.p. limits specified for point-to-point and non-pointto-point operation as appropriate; and (iii) Users should also be advised that high-power radars are allocated as primary users (i.e. priority users) of the bands 5650-5850 MHz and that these radars could cause interference and/or damage to LE-LAN devices. Avertissement: (i) les dispositifs fonctionnant dans la bande 5150-5250 MHz sont réservés uniquement pour une utilisation à l'intérieur afin de réduire les risques de brouillage préjudiciable aux systèmes de satellites mobiles utilisant les mêmes canaux; (ii) le gain maximal d'antenne permis (pour les dispositifs utilisant la bande de 5725 à 5 850 MHz) doit être conforme à la limite de la p.i.r.e. spécifiée pour l'exploitation point à point et l'exploitation non point à point, selon le cas; (iii) De plus, les utilisateurs devraient aussi être avisés que les utilisateurs de radars de haute puissance sont désignés utilisateurs principaux (c.-à-d., qu'ils ont la priorité) pour les bandes 5650-5850 MHz et que ces radars pourraient causer du brouillage et/ou des dommages aux dispositifs LAN-EL. Radiation Exposure Statement: The product comply with the Canada portable RF exposure limit set forth for an uncontrolled environment and are safe for intended

operation as described in this manual. The further RF exposure reduction can be achieved if the product can be kept as far as possible from the user body or set the device to lower output power if such function is available. Déclaration d'exposition aux radiations: Le produit est conforme aux limites d'exposition pour les appareils portables RF pour les Etats-Unis et le Canada établies pour un environnement non contrôlé. Le produit est sûr pour un fonctionnement tel que décrit dans ce manuel. La réduction aux expositions RF peut être augmentée si l'appareil peut être conservé aussi loin que possible du corps de l'utilisateur ou que le dispositif est réglé sur la puissance de sortie la plus faible si une telle fonction est disponible. Warning statement for Category II (Tested for Res. 506): "Este equipamento opera em caráter secundário, isto é, não tem direito à proteção contra interferência prejudicial, mesmo de estações do mesmo tipo e não pode causar interferência a sistemas operando em caráter primário."

# US

FCC15.19, 15.21-15.105

This device complies with Part 15 of the FCC Rules. Operation is subject to the following two conditions: (1) This device may not cause harmful interference, and (2) this device must accept any interference received, including interference that may cause undesired operation.

This equipment has been tested and found to comply with the limits for a Class B digital device, pursuant to Part 15 of the FCC Rules. These limits are designed to provide reasonable protection against harmful interference in a residential installation. This equipment generates, uses and can radiate radio frequency energy and, if not installed and used in accordance with the instructions, may cause harmful interference to radio communications. However, there is no guarantee that interference will not occur in a particular installation. If this equipment does cause harmful interference to radio or television reception, which can be determined by turning the equipment off and on, the user is encouraged to try to correct the interference by one of the following measures:

- Reorient or relocate the receiving antenna.

- Increase the separation between the equipment and receiver.

- Connect the equipment into an outlet on a circuit different from that to which the receiver is connected.

- Consult the dealer or an experienced radio/TV technician for help.

FCC Caution: Any changes or modifications not expressly approved by the party responsible for compliance could void the user's authority to operate this equipment.

This transmitter must not be co-located or operating in conjunction with any other antenna or transmitter.

Operations in the 5.15-5.25GHz band are restricted to indoor usage only.

Radiation Exposure Statement: The product comply with the FCC portable RF exposure limit set forth for an uncontrolled environment and are safe for intended operation as described in this manual. The further RF exposure reduction can be achieved if the product can be kept as far as possible from the user body or set the device to lower output power if such function is available.

Note: The country code selection is for non-US model only and is not available to all US model. Per FCC regulation, all Wi-Fi product marketed in US must fixed to US operation channels only.

### Korea

해당 무선설비는 전파혼신 가능성이 있으므로 인명안전과 관련된 서비스는 할 수 없음 Body SAR statement (若 POWER 過大有加測 SAR 才需要放) 韓文就可以了, 1. 무선 기기 에 대한 노출 기준은 전자파 인체 흡수율 또는 SAR이라고 알려진 측정 단위를 사용합니 다. RRA 에서 정한 SAR 한도는 1.6W/kg입니다. 2. RF 노출 요구사항을 준수하기 위해 신 체에 착용한 상태로 실행 시 사용자의 신체와 안테나를 포함한 기기 간에는 최소 이격 거 리인 1.5cm가 유지되어야 합니다.

### Taiwan

低功率電波輻射性電機管理辦法 第十二條 經型式認證合格之低功率射頻電機,非經許 可,公司、商號或使用者均不得擅自變更頻率、加大功率或變更原設計之特性及功能。 第十四條 低功率射頻電機之使用不得影響飛航安全及干擾合法通信;經發現有干擾現象 時,應立即停用,並改善至無干擾時方得繼續使用。 前項合法通信,指依電信法規定作 業之無線電通信。 低功率射頻電機須忍受合法通信或工業、科學及醫療用電波輻射性電 機設備之干擾。

中文產品名稱+型號 無線儲存硬碟 E6B

商品名稱 無線儲存硬碟 型號 E6B 額定輸入 電壓 5 伏特, 電流 2.4 安培 額定輸出 電壓 5 伏特, 電流 1.5 安培 製造年份 參考產品底部序號標籤 製造號碼 參考產品底部序號標籤 生 產國別參照產品本體標示 產品功能參考使用手冊或外包 使用方法參考使用手冊 進口商/ 委製商台灣威騰電子股份有限公司 進口商/委製商地址臺北市松山區敦化北路 205 號 14 樓(1402 室) 進口商/委製商電話 02-27174775

- (a) 不得拆解、開啟或撕裂二次單電池或電池組。
- (b) 不得使單電池或電池組曝露於熱或火源。避免存放在陽光直射處。

(c) 不得將單電池或電池組短路。勿將單電池或電池组存放於箱中或抽屜中,以避免可能 在其内部發生相互短路或由導電性材料所造成之短路。

- (d) 未使用前,勿將單電池或電池組從原包裝中取出。
- (e) 不得使單電池或電池組接受機械性衝擊。

(f) 當單電池發生洩漏時,不得使液態電解質接觸皮膚或眼睛。若不慎接觸時,以大量清 水沖洗患部並尋求醫療協助。

- (g) 不得使用任何非指定搭配設備使用之充電器
- (h) 為確保正確使用,務必留意單電池、電池組及設備所標示之正(+)、負(一)極 性。
- (i) 不得使用任何非設計搭配設備使用之單電池或電池組。
- (j) 不得將設備中之單電池,以不同廠牌、電容量、大小或型式者混搭使用。
- (k) 孩童使用電池時宜有成人從旁監督。
- (l) 若不俱吞食單電池或電池組時,應立尋求醫療協助。
- (m) 務必選購由設備製造商建議使用之電池組。
- (n) 使單電池及電池組保持潔淨與乾燥。
- (o) 當單電池或電池組之端子不潔時,以清潔之乾布擦拭。

(p) 二次單電池及電池組需於使用前充電。務必使用正確之充電器並依電池製造商所提 供之說明書或設備之使用手冊,以正確之程序進行充電。

- (q) 當不使用畤,勿使電池組長時間處於充電狀態。
- (r) 經長時間存放後,可能需對單電池或電池組進行數次充、放電,以逹其最大效能。
- (s) 妥善保存單電池及電池組隨附之原始資料,以備日後參考。
- (t) 僅使用適用於預期用途之單電池或電池組。
- (u) 若有可能,在設備不使用時將電池取出。

De informatie die door WD wordt verstrekt, wordt verondersteld accuraat en betrouwbaar te zijn; WD aanvaardt echter geen verantwoordelijkheid voor het gebruik ervan of voor inbreuk op patenten of andere rechten van derde partijen die uit het gebruik kan voortvloeien. Er wordt geen impliciete of andere garantie verstrekt onder welke patenten of patentrechten van WD dan ook. WD behoudt zich het recht voor de specificaties op elk moment zonder kennisgeving te wijzigen.

Western Digital, WD, het WD logo, en My Passport zijn geregistreerde handelsmerken van Western Digital Technologies, Inc. in de VS en andere landen; WD Drive Utilities en Data Lifeguard zijn handelsmerken van Western Digital Technologies, Inc. in de VS en andere landen. Apple, Mac, OS X en Time Machine zijn merken van Apple Inc., gedeponeerd in de V.S. en andere landen. Thunderbolt en het Thunderbolt-logo zijn merken van Intel Corporation in de VS en/of andere landen. Hier kunnen ook merken van andere bedrijven worden genoemd. De getoonde afbeelding kan van het werkelijke product afwijken.

© 2016 Western Digital Technologies, Inc. Alle rechten voorbehouden.

Western Digital 3355 Michelson Drive, Suite 100 Irvine, California 92612 U.S.A

4779-705151-G03 Mei 2016